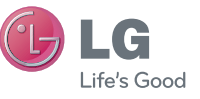

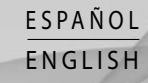

#### **Información general**

<Centro de información al cliente de LG>

#### **902-500-234**

\* Asegúrese de que el número es correcto antes de realizar una llamada.

# Guía del usuario GT540

Esta guía le ayudará a dar los primeros pasos con el teléfono. Si necesita más información, visite www. lgsmartmanual.com/GT540.

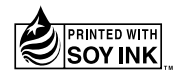

 $C$ <sub>60168</sub> $\odot$ 

P/N : MMBB0380715(1.0) H

www.lg.com

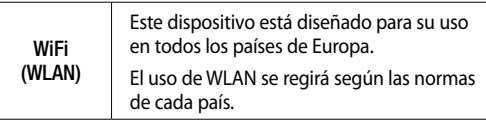

Bluetooth QD ID B016480

## Guía del usuario del GT540 (C) LG

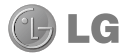

- Parte del contenido de este manual puede no ser aplicable al teléfono, en función del software del teléfono o del proveedor de servicios.
- Este teléfono no está recomendado para personas ciegas, ya que cuenta con un teclado de pantalla táctil.
- Copyright ©2010 LG Electronics. Inc. Reservados todos los derechos. LG y el logotipo de LG son marcas comerciales registradas de LG Group y sus entidades relacionadas. Las demás marcas comerciales son propiedad de sus respectivos propietarios.
- Google, el logotipo de Google, Google Maps, Google Mail, YouTube, Google Talk, Android y Android Market son marcas comerciales de Google, Inc.

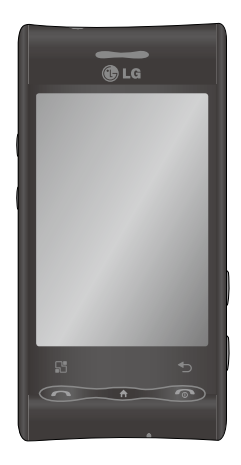

Enhorabuena por la adquisición del teléfono móvil GT540 de LG. Este modelo cuenta con un diseño innovador y compacto, compatible con la tecnología de comunicación móvil digital más avanzada.

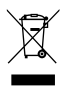

#### Cómo desechar aparatos eléctricos y electrónicos obsoletos

- 1 Si este símbolo de un contenedor con ruedas tachado aparece en un producto, significa que éste se acoge a la Directiva Europea 2002/96/CE.
- 2 Todos los aparatos eléctricos o electrónicos se deben desechar a través de puntos de recogida designados por las autoridades locales o estatales, y nunca mediante el servicio municipal de recogida de basuras.
- **3** La correcta recogida y tratamiento de los dispositivos inservibles contribuye a evitar posibles riesgos para el medio ambiente y la salud pública.
- 4 Para obtener más información sobre cómo desechar los aparatos obsoletos, póngase en contacto con su ayuntamiento, el servicio de recogida de basura o el establecimiento donde adquirió el producto.

## Contenidos

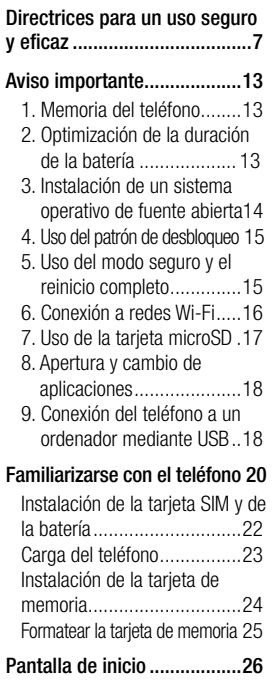

Sugerencias sobre la pantalla

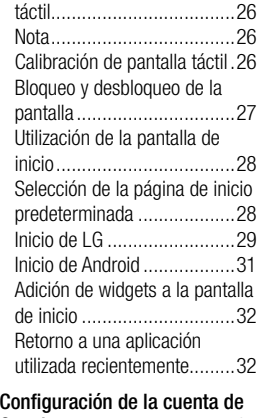

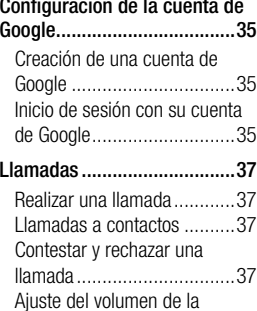

## Contenidos

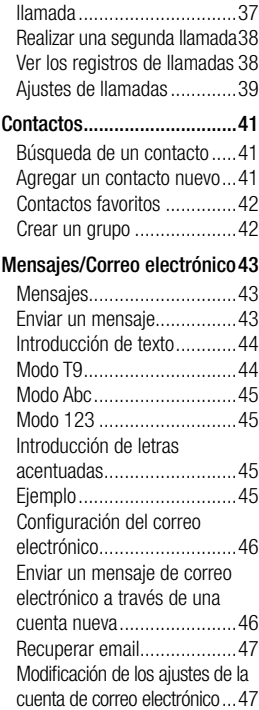

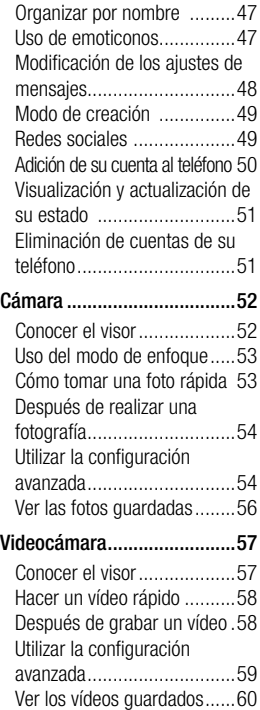

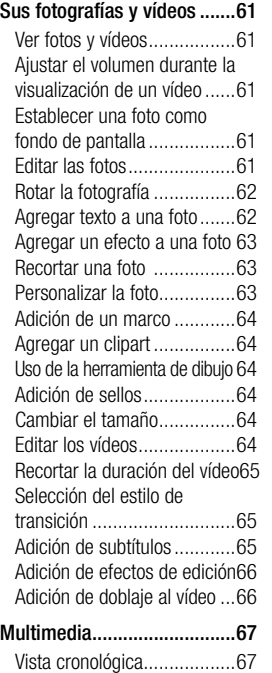

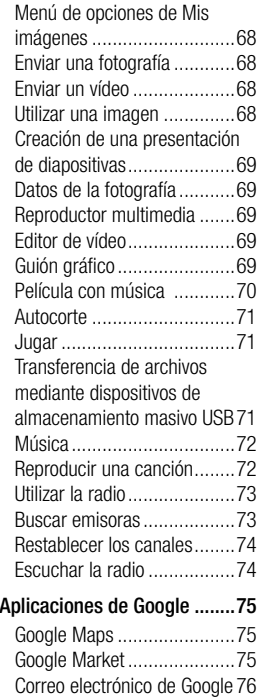

## Contenidos

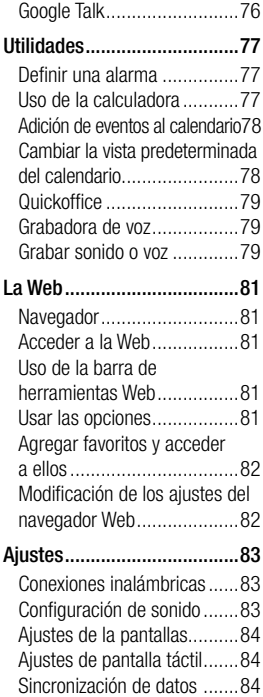

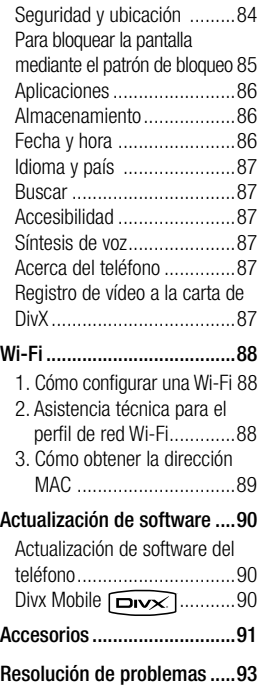

## Directrices para un uso seguro y eficaz

Lea estas sencillas instrucciones. Ignorar estas instrucciones puede ser peligroso o ilegal.

## Exposición a energía de radiofrecuencia

Información sobre exposición a ondas de radio y SAR (Specific Absorption Rate, Tasa específica de absorción).

El diseño del teléfono móvil GT540 cumple la normativa de seguridad vigente en materia de exposición a las ondas de radio. Esta normativa se basa en directrices científicas que incluyen márgenes de seguridad diseñados para garantizar la seguridad de todo tipo de personas, independientemente de su edad y estado de salud.

• Aunque puede haber diferencias entre los niveles de SAR de los diferentes modelos de teléfonos LG, todos han sido diseñados para ajustarse a las directrices relevantes de exposición a ondas de radio.

- El límite de SAR recomendado por la ICNIRP (International Commission on Non-Ionizing Radiation Protection, Comisión internacional de protección contra radiaciones no ionizantes) es de 2 W/kg medido sobre 10 gramos de tejido.
- El valor más alto de SAR registrado para el uso auditivo de este modelo de teléfono en las pruebas de DASY4 realizadas es de 1,23 W/kg (10 g), mientras que el valor más alto correspondiente a su transporte junto al cuerpo es de 1,39 W/kg (10 g).
- Información de datos para los residentes en países o regiones que han adoptado el límite SAR recomendado por el IEEE (Institute of Electrical and Electronics Engineers, Instituto de ingenieros eléctricos y electrónicos), que es 1,6 W/kg sobre un 1 gramo de tejido.

## Directrices para un uso seguro y eficaz

## Cuidado y mantenimiento del producto

## $\triangle$  advertencia

Utilice sólo baterías, cargadores y accesorios aprobados para su uso con este modelo de teléfono concreto. De lo contrario, puede quedar invalidada cualquier aprobación o garantía para el teléfono, además de resultar peligroso.

- No desmonte esta unidad. Si es necesario repararla, llévela a un técnico de servicio cualificado.
- Manténgala alejada de aparatos eléctricos como televisores, radios y ordenadores personales.
- La unidad debe estar alejada de fuentes de calor como radiadores u hornos.
- No la deje caer.
- No exponga esta unidad a vibraciones mecánicas o golpes.
- Apague el teléfono en cualquier zona en la que así lo exijan normativas especiales. Por ejemplo, no lo utilice en hospitales, ya que podrían verse afectados equipos médicos sensibles.
- No coja el teléfono con las manos mojadas mientras se está cargando. Podría sufrir una descarga eléctrica y dañar gravemente el teléfono.
- No cargue el teléfono cerca de material inflamable, ya que podría calentarse y provocar un incendio.
- Utilice un paño seco para limpiar el exterior de la unidad (no utilice disolventes como benceno, disolventes o alcohol).
- No cargue el teléfono sobre superficies acolchadas.
- Cargue el teléfono en una zona con la ventilación adecuada.
- No exponga esta unidad a humo o polvo excesivo.
- No coloque el teléfono cerca de tarjetas de crédito o billetes de transporte, podría afectar a la información de las bandas magnéticas.
- No golpee la pantalla con un objeto punzante, ya que puede estropear el teléfono.
- No exponga el teléfono a líquidos ni humedad.
- Utilice con cuidado los accesorios (por ejemplo, los auriculares). No toque la antena si no es necesario.

### Funcionamiento eficaz del teléfono

## Dispositivos electrónicos

• Todos los teléfonos móviles pueden experimentar interferencias que pueden afectar al rendimiento.

- No utilice su teléfono móvil cerca de aparatos médicos sin solicitar permiso. Evite colocar el teléfono sobre marcapasos (es decir, no se lo coloque en el bolsillo de la camisa).
- Algunos audífonos pueden verse afectados por teléfonos móviles.

También pueden generar pequeñas interferencias en televisores, radios, ordenadores, etc.

## Seguridad vial

Compruebe las leyes y normativas locales sobre el uso de teléfonos móviles durante la conducción.

- No utilice el teléfono móvil mientras conduzca.
- Dedique toda su atención a la conducción.
- Utilice un kit de manos libres, si lo tiene.

## Directrices para un uso seguro y eficaz

- Salga de la carretera y aparque antes de hacer llamadas o responderlas si las condiciones de la conducción así lo requieren.
- La energía de radiofrecuencia puede afectar a algunos sistemas electrónicos de su vehículo, como la radio del coche o el equipo de seguridad.
- Si su vehículo dispone de un airbag, no lo obstruya con equipos inalámbricos portátiles o fijos. Podrían provocar un fallo del airbag y ocasionarle graves heridas debido a un funcionamiento indebido.
- Si escucha música mientras está en la calle, asegúrese de que el volumen está a un nivel razonable que le permita estar al tanto de lo que sucede en su entorno. Esto es importante sobre todo cerca de las vías de tráfico.

### Lesiones auditivas

Es posible que el oído sufra daños cuando se ve expuesto a sonidos de alto volumen durante largos períodos. Por tanto, le recomendamos que no encienda ni apague el teléfono cerca del oído. Le recomendamos igualmente que el volumen de la música y de las llamadas se establezca en un nivel razonable.

## Piezas de cristal

Algunas piezas de su teléfono móvil están fabricadas con cristal. Este cristal puede romperse si el teléfono cae sobre una superficie dura o recibe un impacto fuerte. Si el cristal se rompe, no lo toque ni intente retirarlo. No utilice el teléfono móvil hasta que un proveedor autorizado sustituya el cristal.

## **Derribos**

No utilice el teléfono mientras se realizan derribos. Respete las restricciones y siga las normativas.

## Entornos potencialmente explosivos

- No utilice el teléfono en gasolineras.
- No lo utilice cerca de productos químicos o combustibles.
- No transporte ni almacene explosivos, líquidos o gases inflamables en el compartimento de su vehículo donde tenga el teléfono móvil y los accesorios.

## En aviones

Los dispositivos inalámbricos pueden provocar interferencias en aviones.

• Apague el teléfono móvil o active el modo de vuelo antes de embarcar en un avión.

• No lo utilice en tierra sin el permiso de la tripulación.

## Niños

Deje el teléfono en un lugar seguro fuera del alcance de niños pequeños. Incluye piezas pequeñas que, en caso de ingestión, pueden causar asfixia.

## Llamadas de emergencia

Puede que las llamadas de emergencia no estén disponibles en todas las redes móviles. Por lo tanto, nunca debe depender únicamente del teléfono para realizar llamadas de emergencia. Consulte a su proveedor de servicios local.

### Información y mantenimiento de la batería

• No es necesario descargar por completo la batería antes de volver a cargarla. A diferencia de otros sistemas de baterías, no existe ningún efecto de memoria que pueda afectar al rendimiento de la batería.

## Directrices para un uso seguro y eficaz

- Utilice sólo las baterías y cargadores de LG. Los cargadores de LG se han diseñado para maximizar la duración de la batería.
- No desmonte ni cortocircuite la batería.

Mantenga limpios los contactos metálicos de la batería.

- Sustituya la batería cuando deje de funcionar correctamente. La batería puede recargarse centenares de veces antes de que deba sustituirse.
- Recargue la batería si no se ha utilizado durante mucho tiempo para maximizar su funcionalidad.
- No exponga el cargador de la batería a la luz directa del sol y no lo utilice en entornos muy húmedos, como en el cuarto de baño.
- No deje la batería en lugares fríos o calientes, ya que podría deteriorar su rendimiento.
- Existe riesgo de explosión si la batería se sustituye por otra de un tipo incorrecto.
- Deshágase de las baterías según las instrucciones del fabricante. Por favor, recíclelas siempre que sea posible. No la tire a la basura doméstica.
- Si necesita sustituir la batería, llévela al proveedor o punto de servicio autorizado más cercano de LG Electronics para obtener asistencia.
- Una vez que el teléfono haya terminado de cargarse, desenchufe siempre el cargador de la toma de corriente para evitar así un consumo de energía innecesario del cargador.
- La duración real de la batería dependerá de la configuración de red, los ajustes del producto, los patrones de uso, el tipo de batería y las condiciones ambientales.

## Aviso importante

Antes de llamar al servicio de atención al cliente o llevar el teléfono al servicio técnico, compruebe si los problemas de su teléfono se describen en esta sección.

## 1. Memoria del teléfono

Cuando el espacio disponible en la memoria del teléfono es inferior al 10%, el teléfono no puede recibir mensajes nuevos. Es necesario comprobar la memoria del teléfono y eliminar algunos datos, como aplicaciones o mensajes, para disponer de más espacio en la memoria.

## Para gestionar la aplicación

- 1. En la pantalla de inicio, toque la ficha Aplicaciones y seleccione Ajustes > Aplicaciones > Administrar aplicaciones.
- 2. Cuando se muestren todas las aplicaciones, desplácese y seleccione la aplicación que desea desinstalar.

3. Toque Desinstalar y, después, Aceptar para desinstalar la aplicación seleccionada.

## 2. Optimización de la duración de la batería

Puede aumentar la duración de la batería entre cargas mediante la desconexión de aquellas funciones que no necesita ejecutar de forma constante en segundo plano. También puede supervisar cómo las aplicaciones y recursos del sistema consumen la energía de la batería.

#### Para aumentar la duración de su batería

- Desconecte las comunicaciones de radio que no utilice. Si no está utilizando las funciones de Wi-Fi, Bluetooth o GPS, utilice la aplicación Aiustes para desactivarlas.
- Reduzca el brillo de la pantalla y establezca un tiempo de espera de pantalla más breve.

## Aviso importante

- Si no los necesita, desconecte la sincronización automática de Google Mail, el calendario, los contactos y otras aplicaciones.
- Algunas aplicaciones que los usuarios descargan pueden reducir la duración de la batería. Deberá desinstalar esas aplicaciones del teléfono, así como todos sus datos y ajustes.

### Para comprobar el nivel de carga de la batería

- 1. En la pantalla de inicio, toque la ficha Aplicaciones y seleccione Aiustes > Acerca del teléfono > Estado.
- 2. El estado de la batería (cargando o descargando) y el nivel (en forma de porcentaje de carga completa) se muestran en la parte superior de la pantalla.

### Para supervisar y controlar qué está haciendo uso de la batería

1. En la pantalla de inicio, toque la ficha Aplicaciones y seleccione Aiustes > Acerca del teléfono > Uso de la batería.

2. La parte superior de la pantalla muestra el tiempo de utilización de la batería. Indica el tiempo que ha transcurrido desde que se conectó por última vez a una fuente de alimentación y, si está conectado a una fuente de alimentación, cuánto tiempo ha estado funcionando con alimentación de la batería. En la parte central de la pantalla, se indican las aplicaciones o servicios que utilizan la batería, en orden de mayor a menor cantidad.

### 3. Instalación de un sistema operativo de fuente abierta

Si instala un SO de fuente abierta en el teléfono y no el proporcionado por el fabricante, puede que éste no funcione correctamente.

ADVERTENCIA: si instala y utiliza un SO diferente al proporcionando por el fabricante, el teléfono dejará de estar cubierto por la garantía.

ADVERTENCIA: para proteger el teléfono y sus datos personales, descargue aplicaciones exclusivamente de fuentes de confianza, como Android Market. Si alguna aplicación no está instalada de forma correcta, puede que el teléfono no funcione correctamente o se produzca un error grave. Deberá desinstalar esas aplicaciones del teléfono, así como todos sus datos y ajustes.

### 4. Uso del patrón de desbloqueo

Permite establecer un patrón de desbloqueo para proteger el teléfono. Abre una serie de pantallas que le guía en la creación de un patrón de desbloqueo de pantalla.

ADVERTENCIA: se deben seguir ciertas precauciones al utilizar el patrón de bloqueo.

Es muy importante que recuerde el patrón de desbloqueo que ha establecido. No podrá acceder al teléfono si utiliza un patrón incorrecto 5 veces. Después de 5 intentos del patrón de desbloqueo no satisfactorios, puede tocar la opción de patrón olvidado y utilizar la información de su cuenta de Google para desbloquear el teléfono.

Si no dispone de una cuenta de Google, no ha creado la cuenta de Google en el teléfono o la ha olvidado, puede utilizar un reinicio completo.

### 5. Uso del modo seguro y el reinicio completo

#### Uso del modo seguro

#### \* Para recuperarse de un estado de funcionamiento incorrecto del teléfono

1. Apague el teléfono y reinícielo. Mientras el teléfono se está encendiendo, mantenga pulsada la tecla de inicio cuando aparece el logotipo de

## Aviso importante

Android. El teléfono arrancará hasta la pantalla principal y mostrará "modo seguro" en la esquina inferior izquierda.

- 2. Seleccione Ajustes > Aplicaciones > Administrar aplicaciones, elija la aplicación y, después, seleccione el icono de desinstalación.
- 3. Después de desinstalar la aplicación, apague y reinicie el teléfono.

#### \* Uso del reinicio completo (restablecimiento de ajustes originales)

Si no se consigue recuperar el estado original, utilice el reinicio completo para inicializar el teléfono.

Cuando se enciende el teléfono y aparece la pantalla de bloqueo, mantenga pulsadas a la vez las teclas para subir el volumen, de inicio y de búsqueda (durante cinco segundos). Cuando se muestre la pantalla emergente, elija Aceptar para restablecer el teléfono.

Tenga presente que tras realizar un reinicio completo, todos los datos y aplicaciones del teléfono quedarán borrados y no será posible recuperarlos.

#### **ADVERTENCIA**

Si realiza un reinicio completo, se eliminarán todas las aplicaciones y los datos del usuario. Recuerde realizar una copia de seguridad de los datos importantes antes de realizar un reinicio completo.

## 6. Conexión a redes Wi-Fi

Para utilizar la conexión Wi-Fi del teléfono, es necesario acceder a través un punto de acceso inalámbrico o "AP" por sus siglas en inglés. Algunos puntos de acceso están abiertos y basta con conectarse a ellos. Otros están ocultos o incorporan otras funciones de seguridad, por lo que es necesario configurar el teléfono para poder conectarse a estos puntos.

Desconecte la conexión Wi-Fi cuando no la esté utilizando

para aumentar la duración de la batería.

#### Para activar la conexión Wi-Fi y conectarse a una red Wi-Fi

- 1. En la pantalla de inicio, toque la ficha Aplicaciones y seleccione Ajustes > Conexiones inalámbricas > Configuración de Wi-Fi.
- 2. Toque Wi-Fi para activar esta función y comenzar a buscar redes Wi-Fi disponibles.
- Se muestra la lista de redes Wi-Fi disponibles. Las redes seguras se muestran con un icono de candado.
- 3. Toque una red para conectarse a la misma.
- Si la red es abierta, se le solicitará que confirme que desea conectarse a dicha red tocando Establecer conexión.
- Si la red está protegida, se le solicitará que introduzca la contraseña u otras credenciales. (Solicite al administrador de la red los detalles).

4. La barra de estado muestra iconos que indican el estado de Wi-Fi.

## 7. Uso de la tarjeta microSD

Las imágenes, junto con los archivos de música y vídeo, sólo pueden almacenarse en una memoria externa.

Antes de utilizar la cámara integrada, es necesario insertar una tarjeta de memoria microSD en el teléfono.

Si no inserta una tarieta de memoria, no podrá guardar las fotos o vídeos que haya realizado.

NOTA: las aplicaciones sólo pueden guardarse en la memoria interna del teléfono.

#### **ADVERTENCIA**

No inserte ni retire la tarjeta de memoria cuando el teléfono esté encendido. De lo contrario, podría dañarse la tarjeta de memoria así como el teléfono,

## Aviso importante

además de corromperse los datos almacenados en la tarjeta de memoria. Para retirar la tarieta de memoria de forma segura, seleccione Ajustes > Almacenamiento > Desactivar tarieta SD.

## 8. Apertura y cambio de aplicaciones

La realización de varias tareas es sencilla con Android, ya que las aplicaciones abiertas siguen ejecutándose cuando abre otra aplicación. No hay necesidad de salir de una aplicación para abrir otra. Utilice

varias aplicaciones abiertas y cambie entre ellas. Android gestiona cada aplicación, deteniéndola e iniciándola según sea necesario, para garantizar que las aplicaciones inactivas no consumen recursos innecesariamente.

### Para detener la aplicación en uso

- 1. En la pantalla de inicio, toque la ficha Aplicaciones y seleccione Ajustes > Aplicaciones > Administrar aplicaciones.
- 2. Deslícese hasta la aplicación deseada y toque Forzar detención para detener su uso.

### 9. Conexión del teléfono a un ordenador mediante USB

NOTA: Necesitará LG PC Suite (http://www.lgmobile.com) para utilizar el GT540 con el PC a través del cable USB.

- 1. Utilice el cable USB que se suministra con el teléfono para conectar el teléfono a un puerto USB del ordenador. Recibirá una notificación para avisarle de que el cable USB está conectado.
- 2. Abra el anunciador y toque Conectado por USB.

3. Toque **Activar** para confirmar que desea transferir archivos entre la tarjeta microSD del teléfono y el ordenador.

Cuando el teléfono esté conectado como almacenamiento USB, recibirá una notificación. La tarjeta microSD del teléfono aparece como una unidad de disco en el ordenador. Ahora puede copiar archivos hacia y desde la tarjeta microSD.

#### NOTA: desbloquee la pantalla cuando utilice la conexión de datos.

La pantalla se oscurecerá si no se toca durante un período de tiempo mientras esté utilizando la conexión de datos. Para encender la pantalla LCD, basta con tocarla.

#### **Sugerencia**

Para volver a utilizar una tarieta microSD en el teléfono, es necesario abrir el anunciador y tocar "Desactivar almacenamiento USB".

Durante ese tiempo, no podrá acceder a la tarjeta microSD desde el teléfono, por lo que no puede utilizar las aplicaciones que necesiten la tarjeta microSD, como Cámara, Galería y Música. Para desconectar el teléfono del ordenador, siga atentamente las indicaciones de su ordenador para retirar hardware de forma segura y desconectar la tarieta microSD como dispositivo USB correctamente. Así, evitará que se pierda información de la tarieta.

- 1. Desconecte en su ordenador la unidad correspondiente a la tarjeta microSD.
- 2. Abra el anunciador y toque Desactivar almacenamiento USB.
- 3. Toque Desactivar en el cuadro de diálogo que se abre.

## Familiarizarse con el teléfono

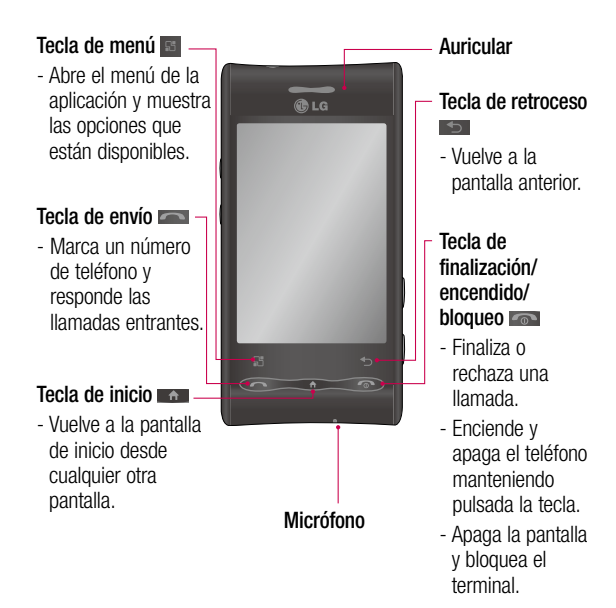

### Teclas de volumen

- En la pantalla de inicio: controla el volumen del timbre.
- Durante una llamada: controla el volumen del auricular.
- Durante la reproducción de una pista: controla el volumen de forma continua.

Conector de

Conector del cargador (cable micro USB)

## Tecla de búsqueda

- Realiza búsquedas en la Web así como de contenidos del teléfono.

### Tecla de la cámara

Mantenga pulsada la tecla para acceder al menú de la cámara de forma directa.

Cubierta posterior Batería Ranura de la tarjeta SIM Tecla de cámara Tecla de Conector del cargador (cable micro USB) Ranura de tarieta de memoria **MicroSD** Lente de la cámara auriculares estéreo

búsqueda

## Familiarizarse con el teléfono

## Instalación de la tarjeta SIM y de la batería

Antes de comenzar a explorar su nuevo teléfono, es necesario que lo configure. Para insertar la tarieta SIM y la batería:

1 Coloque el teléfono con la parte posterior hacia arriba y retire la cubierta. Para retirar la cubierta posterior, presione firmemente con los pulgares en ambos lados de la cubierta y deslícela hasta que quede por debajo de la lente de la cámara.

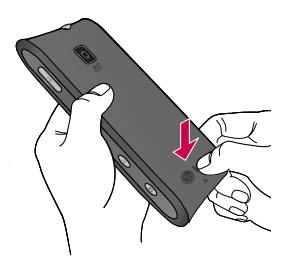

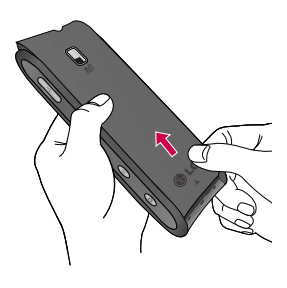

2 Deslice la tarieta SIM hacia el interior del soporte de la tarjeta. Asegúrese de que el área de contactos dorados de la tarieta esté orientada hacia abajo.

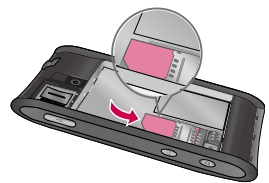

3 Coloque la batería en su sitio alineando los bornes del teléfono con los contactos de la batería y, a continuación, presiónela suavemente para que encaje correctamente.

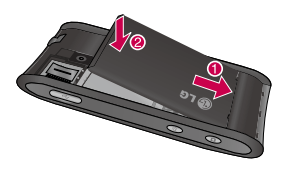

4 Vuelva a colocar la cubierta de la batería y deslícela hasta que la pestaña haga clic.

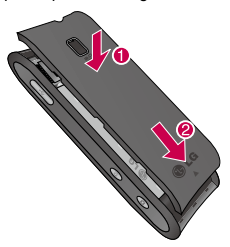

NOTA: si el teléfono no se conecta a una red después de insertar la tarjeta SIM y encenderlo, póngase en contacto con el proveedor de servicios para obtener más detalles sobre el nombre de su punto de acceso.

#### Carga del teléfono

Deslice la tapa del conector del cargador situada en el lateral del GT540. Introduzca el cable del cargador y enchúfelo a una toma de alimentación eléctrica. El GT540 deberá dejarse cargar hasta que aparezca el símbolo .

NOTA: debe realizarse una primera carga completa para mejorar la vida útil de la batería.

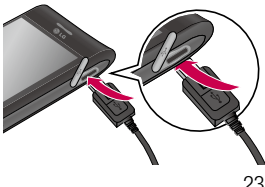

## Familiarizarse con el teléfono

NOTA: el GT540 dispone de una antena interna. Tenga cuidado de no dañar o rayar esta pieza, ya que se vería reducido su rendimiento.

### Instalación de la tarjeta de memoria

Para almacenar archivos multimedia adicionales, como las imágenes capturadas con la cámara integrada, debe introducir una tarjeta de memoria en el teléfono.

Para insertar una tarjeta de memoria:

1 Apague el teléfono antes de insertar o retirar la tarjeta de memoria. Quite la cubierta posterior.

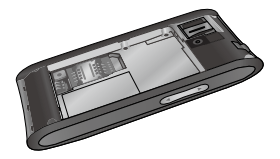

ranura y deslice la tarjeta de memoria en la ranura. Asegúrese de que el área de contactos dorados está colocada hacia abajo.

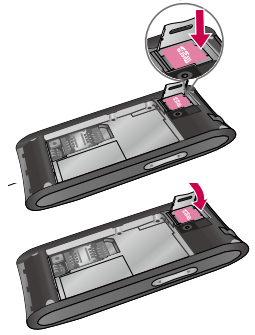

3 Cierre la protección de la ranura.

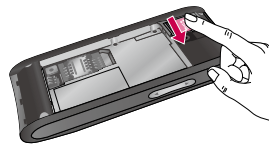

**2**4Abra la protección de la

## A ADVERTENCIA

No inserte ni retire la tarjeta de memoria cuando el teléfono esté encendido. De lo contrario, podría dañarse la tarjeta de memoria así como el teléfono, además de corromperse los datos almacenados en la tarjeta de memoria.

## Formatear la tarjeta de memoria

La tarjeta de memoria puede que ya esté formateada. Si no fuera el caso, tendrá que formatearla para poder utilizarla.

NOTA: al formatear, se eliminan todos los archivos de la tarjeta.

- 1 En la pantalla de inicio, toque la ficha Aplicaciones para abrir el menú de las aplicaciones.
- 2 Desplácese y toque en Ajustes.
- 3 Desplácese y toque Almacenamiento > Formatear tarjeta SD.
- 4 Toque Formatear tarjeta SD y, a continuación, confirme la elección realizada.
- 5 Si ha configurado el patrón de desbloqueo, introdúzcalo y seleccione Formatear. La tarieta se formateará y estará lista para su uso.

NOTA: si ya hay contenido en la tarieta de memoria, la estructura de carpetas puede ser distinta después del formateo, ya que todos los archivos se habrán eliminado.

## Pantalla de inicio

## Sugerencias sobre la pantalla táctil

A continuación, le presentamos algunas sugerencias sobre cómo navegar por el teléfono.

Toque: para elegir un menú o una opción, o abrir una aplicación, realice un toque.

Mantener pulsado: para abrir las opciones de un menú o agarrar un objeto que desee mover, tóquelo y mantenga la pulsación.

Arrastrar: para deslizarse por una lista o moverse lentamente, arrastre el dedo por la pantalla táctil.

Movimiento rápido: para deslizarse con velocidad por una lista o moverse rápidamente, realice un movimiento rápido de arrastre en la pantalla táctil (arrastre rápido y soltar).

## **Nota**

- Para seleccionar un elemento, toque la parte central del icono.
- No ejerza una presión excesiva. La pantalla es lo suficientemente sensible como para detectar un toque ligero y firme.
- Utilice la punta del dedo para tocar la opción que desee. Intente no tocar ninguna otra tecla.

## Calibración de pantalla táctil

Para calibrar la pantalla del dispositivo, deberá tocar el centro de una cruz en movimiento por la pantalla. Con este proceso, se comprueba que cuando toca la pantalla con el dedo, se activa el elemento al que apunta.

Si el teléfono no responde con precisión a los toques en la pantalla, siga estos pasos para volver a calibrarlo.

- 1. Toque Aplicación > Aiustes > Sonido y pantalla y deslícese hasta Ajustes de pantalla táctil.
- 2. Toque en Calibración de pantalla táctil y siga las instrucciones de la pantalla.
- 3. Una vez finalizada la calibración, elija entre Comprobar calibración y Guardar sin comprobar,

y finalmente complete la calibración.

### Bloqueo y desbloqueo de la pantalla

Cuando el GT540 no esté en uso, volverá a la pantalla de bloqueo.

Si no utiliza el teléfono durante cierto tiempo, la pantalla de inicio o aquella en la que se encuentre será sustituida por la pantalla de bloqueo, al tiempo que la pantalla se oscurece, para ahorrar batería. Para ver de nuevo la pantalla, pulse la tecla de envío, inicio o encendido. Se mostrará la pantalla de bloqueo. Toque el icono del candado y arrastre el dedo hacia la derecha para desbloquear la pantalla de inicio. Se mostrará la última pantalla que tenía abierta.

## Pantalla de inicio

## Utilización de la pantalla de inicio

Toque la ficha Aplicaciones en la parte inferior de la pantalla. Aquí puede ver todas las aplicaciones instaladas.

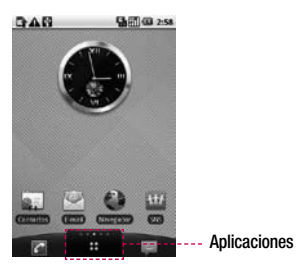

NOTA: algunas imágenes de la pantalla de inicio podrían ser diferentes en función de su proveedor de telefonía.

## Selección de la página de inicio predeterminada

La interfaz de usuario se basa en dos tipos de pantallas de inicio: la de inicio de LG y la de Android.

Puede establecer la página de inicio que desee como predeterminada.

Si desea modificar el ajuste de la pantalla de inicio predeterminada, seleccione el selector de pantalla de inicio en el menú de aplicaciones.

## Inicio de LG

Deslice el dedo hacia la izquierda o la derecha para ver los paneles. Puede personalizar cada panel con widgets, que son accesos directos a sus aplicaciones y carpetas favoritas.

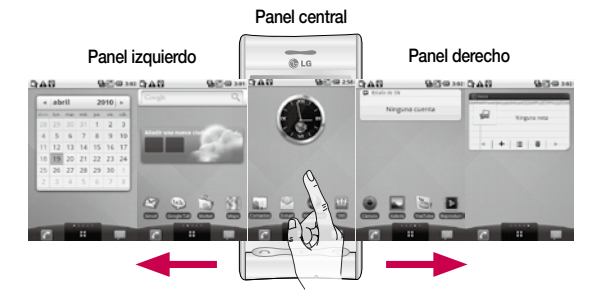

#### **Sugerencia**

Los pequeños puntos visibles en la ficha de aplicaciones de la parte inferior de la pantalla indican en qué panel se encuentra.

## Pantalla de inicio

En la pantalla de inicio de LG, se muestran teclas rápidas en la parte inferior de la pantalla. Las teclas rápidas permiten acceder a las funciones más habituales con un sólo toque.

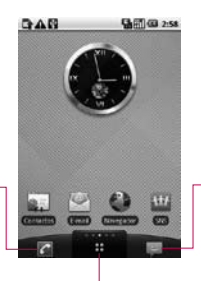

Toque el icono del teléfono para abrir el teclado de marcación táctil y realizar una llamada.

Toque el icono de mensaies para acceder al menú de mensajes. Desde aquí puede crear un nuevo mensaje.

Toque el icono de aplicaciones para abrir el menú Aplicaciones.

Basta con tocar y deslizar hacia arriba o hacia abajo para desplazarse por las aplicaciones.

## Inicio de Android

Deslice el dedo hacia la izquierda o la derecha para ver los paneles. Puede personalizar cada panel con widgets, que son accesos directos a sus aplicaciones y carpetas favoritas.

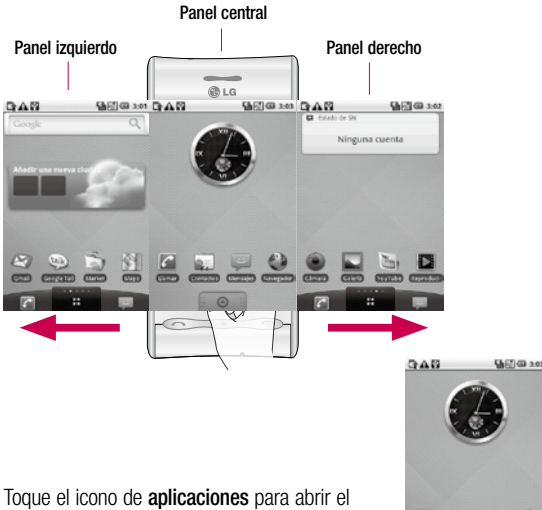

menú Aplicaciones.

Basta con tocar y deslizar hacia arriba o hacia abajo para desplazarse por las aplicaciones. Aplicaciones

31

## Pantalla de inicio

## Adición de widgets a la pantalla de inicio

Puede personalizar su pantalla de inicio mediante la adición de accesos directos, widgets o carpetas. Para utilizar el teléfono de una forma más cómoda, añada sus widgets favoritos en la pantalla de inicio.

NOTA: tanto la pantalla de inicio de LG como la de Android ofrecen esta función. Para añadir un icono a la pantalla de inicio:

- 1 En la pantalla de inicio, toque la tecla de menú y abra la ficha Opciones; a continuación, seleccione Añadir.
- 2 En el menú Añadir a pantalla de página principal, toque el tipo de elemento que desea añadir.
- **3** Por ejemplo, seleccione Carpetas en la lista y toque dicha opción.
- 4 Seleccione Contactos con números de teléfono de la lista y toque dicha opción.
- 5 Verá un nuevo icono de carpeta en la pantalla de inicio. Arrástrelo hasta la ubicación que desee en el panel y levante el dedo de la pantalla de inicio.

Para eliminar el icono de una aplicación de la pantalla de inicio:

- 1 Toque y mantenga pulsado el icono. El icono de aplicaciones cambiará a la forma de un icono de papelera.
- 2 Arrastre el icono de la aplicación hasta el icono de la papelera.

## Retorno a una aplicación utilizada recientemente

1 Toque y mantenga pulsada la tecla de inicio. La pantalla mostrará una ventana emergente con iconos de las aplicaciones que ha utilizado recientemente.

2 Toque el icono que corresponda a la aplicación que desea abrir. Asimismo, puede tocar la tecla de retorno para volver a la aplicación actual.

### Anunciador

El anunciador se muestra a lo largo de la parte superior de la pantalla. Toque y deslice el anunciador hacia abajo con el dedo. Asimismo, en la pantalla de inicio, puede tocar la tecla de menú y seleccionar Notificaciones. Aquí podrá comprobar el estado de conexión Wi-Fi y Bluetooth, así como otras notificaciones.

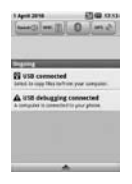

## Visualización de la barra de estado

La barra de estado cuenta con distintos iconos para mostrar información del teléfono, como la intensidad de la señal, la existencia de mensajes nuevos, el nivel de carga de la batería y si las conexiones de Bluetooth y datos están activas.

A continuación se muestra una tabla en la que se explica el significado de los iconos que se pueden ver en la barra de estado.

#### **强而图 5:53 PM**

### [Barra de estado]

 $\Box$ 

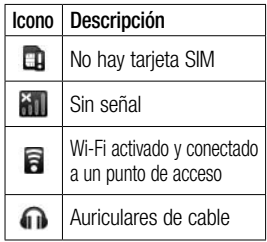

## Pantalla de inicio

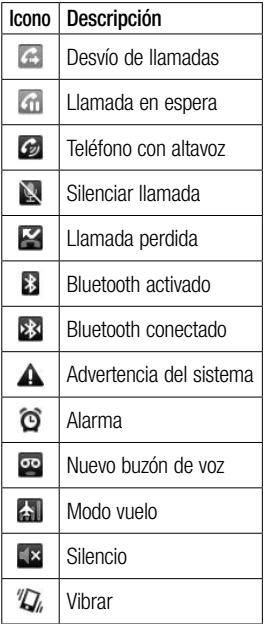

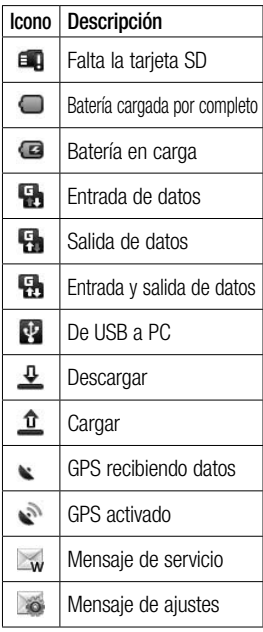
# Configuración de la cuenta de Google

La primera vez que abra la aplicación de Google en el teléfono, se le solicitará que inicie sesión con su cuenta de Google. Si no posee una cuenta de Google, se le invitará a crear una.

### Creación de una cuenta de Google

- 1 En la pantalla de inicio, toque la ficha Aplicaciones para abrir el menú de aplicaciones.
- 2 Toque Gmail v, después, toque Siguiente>Crear para iniciar el asistente de configuración de Google Mail y realizar la configuración.
- 3 Toque un campo de texto para abrir el teclado táctil e introduzca su nombre y nombre de usuario para la cuenta de Google. Al introducir el texto, puede moverse al siguiente campo de texto tocando Siguiente en el teclado.
- 4 Una vez que haya introducido el nombre y el nombre de usuario, toque Siguiente. El teléfono se comunicará con los servidores de Google y verificará la disponibilidad del nombre de usuario.
- 5 Introduzca la contraseña y confírmela. A continuación, siga las instrucciones e introduzca la información solicitada y opcional sobre la cuenta. Espere a que el servidor cree la cuenta.

### Inicio de sesión con su cuenta de Google

- 1 Introduzca su dirección de correo electrónico y contraseña y, a continuación, toque Acceder. Espere a que se inicie la sesión.
- 2 Tras el inicio de sesión puede utilizar Google Mail y sacar partido a los servicios de Google incluidos en el teléfono.

# Configuración de la cuenta de Google

3 Una vez configurada la cuenta de Google en el teléfono, el teléfono se sincronizará automáticamente con la cuenta de Google de la Web. (Depende de la configuración de sincronización que se establezca.)

Tras iniciar la sesión, puede hacer uso de Google Mail, Google Calendar, Google Market y Google Maps; descargar aplicaciones desde Android Market; realizar copias de seguridad de su configuración en los servidores de Google; y aprovechar todas las ventajas de los demás servicios de Google en el teléfono.

# Llamadas

### Realizar una llamada

- **1** Toque  $\|c\|$  para abrir el teclado.
- 2 Introduzca el número en el teclado. Para eliminar un dígito, toque el icono de borrado .
- 3 Toque el icono de llamada **c** para realizar la llamada.
- 4 Para finalizar la llamada, pulse Finalizar llamada o arrastre el icono Finalizar llamada en la pantalla.

¡SUGERENCIA!: Para introducir el signo + cuando realice llamadas internacionales, mantenga pulsado  $\boxed{0+}$ 

### Llamadas a contactos

- 1 Toque **para abrir la lista de** contactos.
- 2 Desplácese por la lista o introduzca las primeras letras del contacto al que desea llamar mediante Buscar.

3 En la lista, toque el contacto al que desea llamar y seleccione el número que desea usar si el contacto dispone de varios.

#### Contestar y rechazar una llamada

Si el teléfono suena, pulse la tecla de **envío** para responder a la llamada. También puede arrastrar el icono de llamada hacia la derecha.

Pulse la tecla de finalización para rechazar una llamada entrante.

¡SUGERENCIA!: Cuando el teléfono suene, toque y deslice el icono de silencio **hacia** la izquierda si desea cambiar al modo de silencio.

#### Ajuste del volumen de la llamada

Para ajustar el volumen durante una llamada, utilice la tecla para subir y bajar el volumen que se encuentra en el lateral izquierdo del teléfono.

# Llamadas

### Realizar una segunda llamada

- 1 Durante la primera llamada, pulse la tecla de menú y después toque **.** A continuación seleccione el número al que desea llamar.
- 2 Marque el número o busque el contacto.
- 3 Toque el icono de llamada c<sup>o</sup> para establecer la llamada.
- 4 Ambas llamadas aparecerán en la pantalla de llamada. La primera llamada se bloqueará y se pondrá en espera.
- 5 Toque  $\degree$  para intercambiar entre llamadas. Asimismo, toque  $\bigcirc$  para realizar una conferencia telefónica.
- 6 Para finalizar llamadas activas, toque **Finalizar** llamada. Si no existe ninguna llamada activa, finalizará la llamada retenida. Para finalizar todas las llamadas de una sola vez, toque la tecla

#### de menú y seleccione Fin. llam.(Todas)

NOTA: se le cobrarán todas las llamadas realizadas.

### Ver los registros de llamadas

En la pantalla de inicio, pulse la tecla de envío para ver el Registro de llamadas.

Permite ver la lista completa de todas las llamadas realizadas, recibidas y perdidas.

**iSUGERENCIA!: Toque** cualquier entrada individual del registro de llamadas para ver su fecha, hora y duración.

¡SUGERENCIA!: Toque la tecla de menú y, a continuación, toque Borrar registro de llamadas para borrar todos los elementos registrados.

### Ajustes de llamadas

Puede configurar los ajustes de llamada, como los desvíos de llamada y la llamada en espera, así como el resto de funciones especiales que ofrezca su operador.

- 1 En la pantalla de inicio, toque la ficha Aplicaciones para abrir el menú de las aplicaciones.
- 2 Toque en Ajustes.
- **3** Toque Ajustes de llamadas y seleccione las opciones que desea ajustar.

#### Números de marcación

fija: seleccione números de marcación fija para activar y compilar una lista de números a los que se pueda llamar desde su teléfono. Necesitará el código PIN 2 que el operador le ha suministrado. Si crea una lista de marcación fija, sólo se podrán llamar a los números que estén en esta lista desde el teléfono.

Buzón de voz: configure el número del buzón de voz.

Desvío de llamadas: puede configurar la forma en que sus llamadas se desvían cuando está hablando, cuando no contesta, etc. Elija entre Desviar siempre, Línea ocupada, Llamada sin respuesta o No se establece la llamada. Introduzca el número al que desea desviar las llamadas.

NOTA: el desvío de llamadas tiene gastos asociados. Póngase en contacto con su proveedor de red para obtener más información.

#### Restricción de llamadas:

permite seleccionar cuándo desea restringir las llamadas. Introduzca la contraseña de restricción de llamadas.

Consulte cualquier aspecto de este servicio con su operador de red.

# Llamadas

Costo: visualice los costes aplicados a sus llamadas. Este servicio depende de la red; algunos operadores no admiten esta función.

Hora de llamada: visualice la duración de todas las llamadas, incluidas las marcadas, las recibidas y la última llamada.

#### Ajustes de llamadas GSM:

podrá modificar los parámetros siguientes:

ID de emisor: indique si desea mostrar su número al receptor de la llamada.

Llamada en espera: si está activada, el terminal le notificará las llamadas entrantes mientras esté hablando por teléfono.

Seleccionar línea: permite seleccionar la línea.

# **Contactos**

Puede añadir contactos al teléfono y sincronizarlos con los contactos de la cuenta de Google u otras cuentas que sean compatibles con la sincronización de contactos.

#### Búsqueda de un contacto

Existen dos formas de buscar un contacto:

#### En la pantalla de inicio

- 1 En la pantalla de inicio, toque Contactos para acceder a los contactos.
- 2 Toque Búsqueda de e introduzca el nombre del contacto mediante el teclado.

¡SUGERENCIA!: Para buscar dentro de un grupo, toque la ficha Contactos de la parte superior de la pantalla y seleccione Grupos. Se mostrará una lista con todos los grupos.

### Desde el menú principal

- 1 En la pantalla de inicio, toque la ficha Aplicaciones para abrir el menú de las aplicaciones.
- 2 Toque Contactos y seleccione Búsqueda de.

### Agregar un contacto nuevo

- 1 En la pantalla de inicio, toque Contactos y, a continuación, toque Contacto nuevo.
- 2 Si desea añadir una imagen al nuevo contacto, toque **...** Puede utilizar las imágenes existentes o hacer una foto nueva.
- 3 Toque un campo de texto para abrir el teclado táctil e introducir un nombre para el contacto nuevo.
- 4 Seleccione el tipo de contacto pulsando la ficha Teléfono y eligiendo entre Teléfono, SIM y Google.

# **Contactos**

- 5 Toque una categoría de información de contacto e introduzca los detalles del mismo.
- 6 Toque Listo para guardar el contacto.

## Contactos favoritos

Puede clasificar los contactos a los que llama con frecuencia como favoritos.

#### Para añadir un contacto a la lista de favoritos

- 1 En la pantalla de inicio, toque Contactos para acceder a los contactos.
- 2 Toque un contacto para ver sus detalles.
- 3 Toque la estrella a la derecha del nombre del contacto. La estrella se pone de color dorado.(El número debe estar previamente almacenado en la memoria del teléfono)

#### Para eliminar un contacto de la lista de favoritos

1 En la pantalla de inicio, toque

Contactos para acceder a los contactos.

- 2 Toque la ficha **Favoritos** y elija un contacto para ver sus detalles.
- 3 Toque la estrella dorada a la derecha del nombre del contacto. La estrella cambia a color gris y el contacto se elimina de la lista de favoritos.

### Crear un grupo

- 1 En la pantalla de inicio, toque Contactos para acceder a los contactos.
- 2 Toque Nuevo grupo y, a continuación, introduzca un nombre para el nuevo grupo.
- 3 Puede definir un tono para el grupo recién creado.
- 4 Toque Listo para quardar el grupo.

NOTA: si elimina un grupo, no se borran los contactos asignados a ese grupo. Continuarán almacenados en la lista de contactos.

# Mensajes/Correo electrónico

### **Mensaies**

El GT540 combina SMS y MMS en un menú intuitivo y fácil de usar.

### Enviar un mensaje

- 1 Toque el icono de mensajes de la pantalla de inicio, y toque Mensaje nuevo para abrir un mensaje en blanco.
- 2 Introduzca un número de teléfono móvil en el campo Para. Según vava tecleando el número de teléfono, aparecerán los contactos con números coincidentes. Puede tocar en uno de los destinatarios que se sugieren o seguir introduciendo el número de teléfono. Se pueden añadir varios contactos.

NOTA: un mensaje de texto se cobra por cada destinatario al que se envía.

- 3 Toque el campo de mensajes que aparece a continuación para empezar a componer el cuerpo del mensaje.
- 4 Toque la tecla de menú para abrir el menú de opciones. Elija entre Vista previa, Llamar, Añadir asunto, Adjuntar, Enviar, Insertar emoticono, Descartar, Todas las cadenas y Añadir a contactos.
- **5** Toque **Enviar** para enviar el mensaje.
- 6 Se abre la pantalla de mensaje con su mensaje. Las respuestas aparecen en la pantalla. Mientras consulta y envía mensajes adicionales, se crea una cadena de mensaje.

AN ADVERTENCIA: el límite de 160 caracteres puede variar de un país a otro en función de la forma en la que el SMS esté codificado.

# Mensajes/Correo electrónico

A **ADVERTENCIA**: si añade un archivo de imagen, vídeo o audio a un mensaje SMS, éste se convertirá automáticamente en un MMS, de manera que se le cargará el coste correspondiente.

NOTA: cuando recibe un mensaje SMS durante una llamada, no se produce alerta, pero podrá verlo en la barra indicadora.

## Introducción de texto

#### **Teclado**

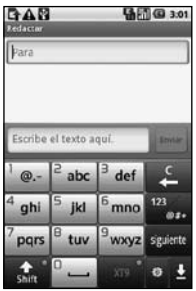

 Toque este icono para VTG. activar el modo de entrada de texto predictivo T9.

Toque este icono para modificar el idioma de escritura.

<sup>23</sup><sub>®#\*</sub> Toque este icono para cambiar al teclado de números, símbolos y texto.

Mantenga pulsado **para** para ver Ajustes editor, Diseños del teclado, Idioma de escritura, Método de introducción de texto y Diccionario del usuario.

Utilice <sub>shift</sub> para deslizarse por los distintos teclados en cada modo de introducción de texto (por ejemplo, mayúsculas o minúsculas).

Para introducir un espacio toque .

### Modo T9

El modo T9 consta de un diccionario integrado que reconoce las palabras que escribe el usuario en función de las secuencias de teclas que toque. Predice la palabra que está introduciendo y sugiere alternativas.

### Modo Abc

Este modo le permite introducir letras pulsando la tecla rotulada con la letra pertinente. Deberá pulsar la misma tecla una, dos, tres o cuatro veces hasta que aparezca en pantalla la letra deseada.

### Modo 123

Este modo permite introducir números en un mensaje de texto (por ejemplo, un número de teléfono) de forma más rápida. Toque las teclas correspondientes a los dígitos pertinentes antes de volver manualmente al modo de entrada de texto apropiado.

### Introducción de letras acentuadas

Cuando selecciona francés o español como idioma de introducción de texto, puede introducir los caracteres especiales del francés o del español (por ejemplo, "á"). Una vez que desaparezca la letra correspondiente del alfabeto, pulse la misma tecla varias veces hasta que vea el carácter especial que desea introducir.

### **Ejemplo**

Para introducir "á", mantenga pulsada la tecla "a". Cuando desaparezca el carácter "a", vuelva a pulsar la tecla "a" varias veces hasta que aparezca "á" en la pantalla. Puede introducir caracteres especiales pulsando esta letra de forma continua.

# Mensajes/Correo electrónico

### Configuración del correo electrónico

Mantenga siempre el contacto en sus desplazamientos gracias a las funciones de correo electrónico del teléfono GT540. La configuración de una cuenta de correo electrónico POP3 o IMAP4 es una tarea rápida y sencilla.

- 1 En la página de inicio, toque la ficha Aplicaciones y después E-mail para abrir la lista de contactos. Asimismo, puede tocar E-mail en la pantalla de inicio para acceder de forma directa.
- 2 Si la cuenta de correo electrónico no está configurada, inicie el asistente de configuración de correo electrónico.

¡SUGERENCIA!: Si una cuenta de correo electrónico ya está definida, el asistente no se activa automáticamente.

### Enviar un mensaje de correo electrónico a través de una cuenta nueva

- 1 Toque el icono de E-mail en la pantalla de inicio y, después, toque **a** para abrir un nuevo mensaje.
- 2 Introduzca la dirección del destinatario y escriba su mensaje. También puede adiuntar archivos de imagen, vídeo, audio y de varios formatos de documento.
- 3 Toque **B** para enviar el mensaje de correo electrónico.

¡SUGERENCIA!: Durante una conexión Wi-Fi activa, los mensajes de correo electrónico se envían y se reciben a través de Wi-Fi.

### Recuperar email

Puede consultar la cuenta para comprobar si hay email nuevo de manera manual o automática. Para comprobarlo manualmente:

- 1 Toque el icono E-mail de la pantalla de inicio.
- 2 Toque la cuenta que desea utilizar.
- 3 Seleccione  $\Xi$ , el GT540 se conectará a su cuenta de correo electrónico y recuperará los mensajes nuevos.

#### Modificación de los ajustes de la cuenta de correo electrónico

Puede adaptar los ajustes de correo electrónico según sus preferencias.

1 Toque el icono E-mail de la pantalla de inicio. y toque la cuenta con la que desea trabajar.

- 2 Toque la tecla de menú para abrir el menú de opciones y toque Ajustes.
- 3 Puede modificar las siguientes opciones: Ajustes de cuenta, Ajustes generales, Opciones de descarga y Mensaje spam.

### Organizar por nombre

Los mensajes (SMS y MMS) intercambiados con otra persona pueden visualizarse en orden cronológico para así mantener la lógica de la conversación.

NOTA: cuando envía un mensaje MMS, no existe informe de entrega, pero sí verá el icono .

### Uso de emoticonos

Alegre sus mensajes con emoticonos.

Cuando escriba un nuevo mensaje, toque la tecla de menú y, a continuación, elija Insertar emoticono.

# Mensajes/Correo electrónico

### Modificación de los ajustes de mensajes

Los ajustes de mensajes de su GT540 están predefinidos, de modo que puede enviar mensajes desde el principio. Puede cambiar los ajustes conforme a sus preferencias.

Toque el icono de mensajes de la pantalla de inicio y, a continuación, toque la tecla de menú. Pulse Ajustes.

< Configuración de SMS > Informes de entrega: actívelo para recibir confirmación de la entrega de los mensajes.

Administrar mensajes de SIM: permite gestionar los mensajes almacenados en su tarjeta SIM.

Período de validez: permite elegir el tiempo que el mensaje permanece almacenado en el centro de mensajes.

Centro de mensajes de texto: permite introducir los detalles del centro de mensajes.

< Configuración de MMS > Informes de entrega: permite seleccionar si se solicita un informe de entrega.

Informe de leídos: permite seleccionar si desea solicitar un informe de mensaje leído cada vez que se envíe un mensaje.

Recuperación auto: actívela para recuperar los mensajes automáticamente.

Recup. auto. en itinerancia: actívela para recuperar mensajes cuando se encuentre en itinerancia.

Establecer prioridad: permite seleccionar el nivel de prioridad de los MMS.

Período de validez: permite elegir el tiempo que el mensaje permanecerá almacenado en el centro de mensajes.

### Modo de creación

- Restringido: en este modo, el dispositivo cliente MMS sólo puede crear y enviar mensajes con contenido perteneciente al Core MM Content Domain.
- Advertencia: en este modo, el dispositivo cliente MMS guiará al usuario para crear y enviar mensajes con contenido perteneciente al Core MM Content Domain. Dicha guía se realizará a través de cuadros de diálogo de advertencia.
- Libre: en este modo, el cliente MMS puede permitir al usuario añadir cualquier contenido al mensaje.

Recibir anuncio: permite recibir mensajes de publicidad.

#### < Otros ajustes >

Servicio de mensajería: elija entre recibir o bloquear los mensajes de servicio.

Notificaciones: actívela para mostrar la notificación de mensajes en la barra de estado. También puede seleccionar un tono y activar la vibración al recibir una notificación de un nuevo mensaje.

Ajustes del servicio de información: podrá elegir si desea recibir, bloquear, ver o editar los canales para recibir mensajes del servicio de información (mensajes de información de celda). También podrá seleccionar el idioma de los mensajes de servicio de información.

#### Redes sociales

Con su nuevo teléfono, podrá disfrutar de las redes sociales o administrar su microblog en las comunidades en línea. Puede actualizar su estado actual o visualizar el estado de sus amigos en tiempo real. Puede añadir sus cuentas de

Facebook, Twitter o Bebo al

# Mensajes/Correo electrónico

teléfono. Si no posee estas cuentas, puede visitar sus sitios web y crearlas.

NOTA: La conexión y uso de servicios en línea puede ocasionar gastos adicionales. Compruebe los gastos de transmisión de datos con su proveedor de red.

### Adición de su cuenta al teléfono

- 1 En la pantalla de inicio, toque la ficha Aplicaciones para abrir el menú de las aplicaciones.
- 2 Desplácese y toque en SNS.
- 3 Toque Añadir cuenta para agregar una cuenta de red social.
- 4 Seleccione el tipo de cuenta que desea añadir.
- 5 Introduzca la dirección de correo electrónico y contraseña utilizadas cuando creó la cuenta en esa comunidad y, a continuación, toque Iniciar sesión.
- 6 Espere mientras se comprueba su cuenta.
- 7 Compruebe que la comunidad está activada. Si toca su comunidad, podrá ver el estado actual de su comunidad social.

¡SUGERENCIA!: si añade un widget de red social a su página de inicio, el widget mostrará su estado cuando el teléfono actualice datos desde la red. Sin necesidad de iniciar sesión en una aplicación, podrá recibir todas las actualizaciones, publicaciones y fotos de sus amigos, todo ello a la vez, en todo momento y siempre actualizado.

También puede acceder a la comunidad social directamente tocando el widget.

### Visualización y actualización de su estado

- 1 Elija una comunidad a la que desee acceder.
- 2 Se mostrará la página de inicio de la comunidad. Puede ver el estado actual de su comunidad social.
- 3 Si desea actualizar su estado, toque Estado y escriba su estado actual. A continuación, toque Compartir.

Nota: esto depende de los servicios de red.

### Eliminación de cuentas de su teléfono

- 1 En la lista del administrador de SN (redes sociales), toque la tecla de menú y toque Eliminar cuenta.
- 2 Elija y compruebe la comunidad que desea eliminar y, después, toque Eliminar cuenta.
- **3** Toque **Aceptar** para confirmar.

# Conocer el visor **Cámara**

Brillo: establece y controla la cantidad de luz solar que entra a la imagen. Deslice el indicador de brillo a lo largo de la barra. Hacia "-" para reducir el brillo de la imagen y hacia "+" para aumentarlo. Zoom: ampliar o reducir. Si no, puede utilizar las teclas de volumen laterales. 287.92 T Galería: le permite acceder a  $\bigcirc$ las fotos guardadas en el modo Z cámara. Sólo necesita tocar × para mostrar la galería en la pantalla. 国 Hacer una foto ۰ Modo de vídeo: deslice este icono para cambiar al modo - Aiustes: toque este icono para Ajustes: todac este teorio para<br>abrir el menú de ajustes. Consulte <sup>de vídeo.</sup> Utilizar la configuración avanzada. Tamaño de imagen: toque para configurar el tamaño (en píxeles) de la imagen que va a tomar. Seleccione un valor de píxeles entre las opciones numéricas: 3M (2048 x 1536), 2M (1600 x 1200), 1M (1280 x 960), VGA (640 x 480) y QVGA (320 x 240). Enfoque: toque este icono para seleccionar el menú de opciones. Consulte Uso del modo de enfoque.

NOTA: para poder hacer una fotografía, deberá insertar una tarjeta de memoria. Si no inserta la tarjeta, no podrá hacer la fotografía.

¡SUGERENCIA!: Puede cerrar todas las opciones de acceso rápido para que la pantalla del visor sea más clara. Sólo tiene que tocar una vez el centro del visor. Para recuperar las opciones, vuelva a tocar la pantalla.

### Uso del modo de enfoque

Puede seleccionar el modo de enfoque de entre las siguientes opciones:

#### Enfoque automático (AF):

permite definir que el enfoque de la cámara sea automático.

Macro: el modo Macro permite realizar primeros planos muy cercanos. Si intenta hacer un primer plano pero el cuadro de enfoque permanece rojo, active el modo Macro.

Detección de cara: si configura el modo de detección de cara para las fotos, la cámara detecta y enfoca las caras humanas de forma automática.

Tras guardar las fotos en Galería,

puede asignar un nuevo apodo a alguien de la foto mediante una pulsación mantenida sobre la cara. Se colocará en la barra de personas de Galería. También puede conectar con Contactos para asignar la foto a un contacto.

NOTA: no se permite el uso del zoom en el modo de detección de cara.

Manual: configura el enfoque de la cámara de forma manual.

#### Cómo tomar una foto rápida

- 1 Mantenga pulsada la tecla de cámara situada en la parte derecha del teléfono.
- 2 Con el teléfono en posición horizontal, apunte la lente hacia el objeto que desea fotografiar.
- 3 Pulse ligeramente el botón de captura y aparecerá un cuadro de enfoque en el centro de la pantalla del visor.

# Cámara

- 4 Coloque el teléfono de modo que pueda ver el objeto en el cuadro de enfoque.
- 5 Cuando el cuadro de enfoque se vuelva verde, significará que la cámara ha enfocado el tema.
- 6 Mantenga el botón de captura pulsado.

### Después de realizar una fotografía

La fotografía aparecerá en la pantalla.

Enviar Toque la foto para compartirla a través de Bluetooth, Email, Google Mail, MMS, Picasa o SNS

NOTA: pueden aplicarse cargos adicionales cuando se descargan mensajes MMS mientras se encuentre en itinerancia.

Usar Toque para usar la imagen como icono de contacto, pantalla de bloqueo o fondo de pantalla.

#### Renombrar Toque para editar el nombre de la imagen seleccionada.

- Editar Toque para modificar la imagen utilizando varias herramientas.
- **s** Toque este icono para ver una galería de las fotografías guardadas.
- Toque para eliminar la imagen.
- $\Box$  Toque este icono para hacer otra fotografía inmediatamente. La foto realizada anteriormente se guardará.

### Utilizar la configuración avanzada

En el visor, toque **para** abrir todas las opciones de la configuración avanzada.

Puede modificar los ajustes de la cámara girando la rueda. Tras seleccionar la opción deseada, toque la tecla de retorno.

Calidad de imagen: permite elegir entre Súper fina, Fino y Normal. Cuanto mayor sea la calidad, mayor nitidez tendrá la fotografía. Sin embargo, también aumenta el tamaño del archivo, lo que significa que podrá almacenar menos fotos en la memoria.

Balance de blancos: permite elegir entre Automático, Incandescente, Soleado, Fluorescente y Nublado.

Modo de disparo: permite elegir entre el General, Disparo continuo, Disparo retocado, Marcos, Panorámico automático, Disparo artístico y Disparo de sonrisa.

Contador: permite configurar un tiempo de espera después de pulsar el disparador. Elija entre Desactivado, 3 segundos, 5 segundos o 10 segundos.

Resulta muy cómodo para poder salir uno mismo en la fotografía.

ISO: el valor ISO determina la sensibilidad del sensor de luz de la cámara. Cuanto mayor sea el valor ISO, más sensible será la cámara. Resulta útil en entornos oscuros en los que no es posible utilizar el flash. Seleccione el valor ISO entre Automático, 100, 200 y 400.

Modo de escena: elija entre Automático, Retrato, Paisaje, Deportes, Noche y Atardecer. Efectos de color: elija un tono

de color para aplicarlo a la nueva fotografía.

Una vez realizada su selección, utilice la tecla de retorno para cerrar el menú de tono de color. Ya puede realizar una fotografía.

NOTA: puede modificar una imagen en color a blanco y negro o sepia, pero no se puede convertir a color una foto tomada en blanco y negro o sepia.

Imagen capturada: elija entre activarla, retenerla y desactivarla. Si opta por activarla, se muestra la imagen fotografiada durante 1 segundo, y después, se vuelve a la vista previa.

Cuadrícula: elija entre Desactivado, 2x2, o 3x3.

# Cámara

Sonido obturador: permite seleccionar uno de los cuatro sonidos para el obturador.

Geo-Etiquetado: permite utilizar los servicios del teléfono basados en su ubicación. Realice fotografías desde cualquier lugar y etiquételas con la ubicación. Si carga imágenes etiquetadas a un blog compatible con el etiquetado geográfico, podrá ver las imágenes presentadas en un mapa.

NOTA: esta función sólo está disponible cuando el GPS está activado.

Ocultar iconos: permite seleccionar si los iconos de ajuste de la cámara se ocultan de forma manual o automática.

Detección de parpadeo:

seleccione **Activado** para verificar si los ojos están cerrados tras la captura de una imagen.

Iniciar: restablece todos los ajustes predeterminados de la cámara.

¡SUGERENCIA!: cuando salga de la función de cámara, se restablecerán todos los ajustes predeterminados, excepto el tamaño y la calidad de imagen. Cualquier ajuste no predeterminado deberá restablecerse, como el tono de color y el valor de ISO. Compruébelos antes de realizar la siguiente fotografía.

¡SUGERENCIA!: el menú de ajustes aparecerá encima del visor de modo que, cuando cambie los ajustes de color o la calidad de imagen, pueda ver los cambios en la imagen en modo de vista previa detrás del menú de ajustes.

### Ver las fotos guardadas

1 Puede acceder a las fotos guardadas en el modo cámara. Toque **independent** mostrar la galería en la pantalla.

# Videocámara

### Conocer el visor

т

z E 酉 c

> para abrir el menú de ajustes. Consulte Utilizar la configuración avanzada.

Brillo: establece y controla la cantidad de luz solar que entra a la imagen. Deslice el indicador de brillo a lo largo de la barra. Hacia "-" para reducir el brillo de la imagen y hacia "+" para aumentarlo.

Zoom: ampliar o reducir. Si no, puede utilizar las teclas de volumen laterales. Antes de iniciar la grabación de un vídeo, puede utilizar la función de zoom. Durante la grabación, no se puede controlar la función de zoom.

⋒

 $\overline{a}$ 

Ajustes: toque este icono Galería: le permite acceder a las fotos guardadas en el modo de videocámara. Sólo necesita tocar para mostrar la galería en la pantalla. Modo de cámara: deslice el icono hacia arriba para cambiar al modo de cámara.

Iniciar grabación

Tamaño de vídeo: toque para configurar el tamaño (en píxeles) del vídeo que va a grabar. Elija entre VGA (640 x 480), QVGA (320 x  $240$ ) o QCIF (176 x 144).

Modo de escena: permite configurar la cámara para que se adapte al entorno. Elija entre Automático, Retrato, Paisaje, Deportes, Atardecer y Noche.

# Videocámara

## Hacer un vídeo rápido

- 1 Mantenga pulsada la tecla de cámara situada en la parte derecha del teléfono.
- 2 A continuación, cambie a  $\bigcirc$ .
- 3 Aparecerá en la pantalla el visor de la videocámara.
- 4 Con el teléfono en posición horizontal, apunte la lente hacia el tema del vídeo.
- 5 Pulse el botón de captura una vez para iniciar la grabación.
- 6 REC aparecerá en la parte inferior del visor con un temporizador en el que se mostrará la duración del vídeo.
- 7 Toque  $\odot$  en la pantalla para detener la grabación.

### Después de grabar un vídeo

Aparecerá en la pantalla una imagen fija que representa el vídeo.

#### Enviar Toque para compartir su vídeo mediante Bluetooth, Email, Google Mail, MMS o Youtube.

NOTA: pueden aplicarse cargos adicionales cuando se descargan mensajes MMS mientras se encuentre en itinerancia.

- Abrir Toque este icono para reproducir el vídeo.
- Renombrar Toque aquí para editar el nombre del vídeo seleccionado.
	- Editar Toque aquí para usar el vídeo como fondo de pantalla.
- **Toque aquí para acceder** al reproductor multimedia y visualizar los vídeos guardados.
- Toque aquí para eliminar el vídeo que acaba de grabar y confirme tocando Sí. Volverá a aparecer el visor.
	- Toque aquí para grabar otro vídeo inmediatamente después. Se guardará el vídeo realizado.

 $\Rightarrow$  Toque este botón para volver al menú anterior.

### Utilizar la configuración avanzada

En el visor, toque **Ajustes** para abrir todas las opciones de la configuración avanzada. Puede modificar los ajustes de la videocámara girando la rueda. Tras seleccionar la opción deseada, toque la tecla de retorno.

Efectos de color: seleccione un tono de color para utilizarlo en su nueva vista.

Balance de blancos: el balance de blancos garantiza que cualquier área blanca que aparezca en sus vídeos será realista. Para que la cámara pueda ajustar el balance de blancos correctamente, tendrá que definir la luminosidad. Elija entre Automático, Incandescente, Soleado, Fluorescente y Nublado.

Duración: permite configurar un límite de duración para los vídeos. Elija entre General y MMS para limitar el tamaño máximo de los vídeos destinados a mensajes MMS.

¡SUGERENCIA!: si selecciona la duración MMS, la calidad de la imagen se fijará en QCIF y podrá grabar vídeos de mayor duración.

Voz: elija Silencio para grabar un vídeo sin sonido.

Ocultar iconos: elija si desea ocultar los iconos en el menú de la cámara automática o manualmente.

Vídeo grabado: elija entre activarlo, mantenerlo y desactivarlo. Si opta por activarlo, se muestra el vídeo grabado durante 1 segundo y, después, se vuelve a la vista previa.

# Videocámara

Restablecer: restablece todos los ajustes de la videocámara.

¡SUGERENCIA!: puede modificar un vídeo grabado en color a blanco y negro o sepia, pero no se puede convertir a color un vídeo grabado en blanco y negro o sepia.

### Ver los vídeos guardados

- 1 En el visor, toque  $\circledR$ .
- 2 Se muestra la galería en la pantalla.
- 3 Toque el vídeo una vez para traerlo en el primer plano de la galería. Empezará a reproducirse automáticamente.

# Sus fotografías y vídeos

## Ver fotos y vídeos

- 1 Toque **e** en la pantalla de vista previa de la cámara.
- 2 Se muestra la galería en la pantalla.
- 3 Toque el vídeo o la foto para abrir el archivo a tamaño completo.

### ¡SUGERENCIA!:

desplácese a izquierda o derecha para ver otras fotos o vídeos.

### Ajustar el volumen durante la visualización de un vídeo

Para ajustar el volumen de un vídeo mientras se está reproduciendo, utilice las teclas de volumen del lado izquierdo del teléfono.

### Establecer una foto como fondo de pantalla

1 Toque la foto que desee establecer como fondo de pantalla para abrirla.

- 2 Toque la pantalla para abrir el menú de opciones.
- 3 Toque Más y Definir como, a continuación, toque Fondo de pantalla.

## Editar las fotos

Dispone de muchas opciones para modificar, completar o animar las fotografías.

- 1 Abra la foto que desea editar y pulse la tecla de menú.
- 2 Toque Editar para modificar la foto:
	-
	- Rotar y girar: rote o gire la foto para hacerla más divertida o verla mejor.
	- - **ZI** Recortar: permite recortar la foto. Seleccione un recorte cuadrado o circular y desplace el dedo por la pantalla para seleccionar el área.

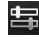

 Personalizar: permite realizar ajustes en una foto mediante el color automático, el brillo, etc.

# Sus fotografías y vídeos

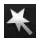

Efecto: toque esta opción para aplicar opciones de efectos a una foto.

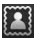

 Marco: permite añadir marcos a la foto.

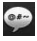

Texto: permite añadir texto a una foto.

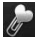

 Clipart: permite añadir un clipart a la foto.

- Herramienta de dibujo: permite dibujar sobre la foto a mano alzada. Seleccione el grosor de la línea entre las cuatro opciones y, a continuación, el color que desea utilizar.
- Sello: permite decorar la foto con sellos. Elija entre los distintos sellos y toque la parte de la fotografía en la que desea añadir un sello.

 Ajustar tamaño: permite cambiar el tamaño de

la foto.

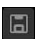

 Permite guardar los cambios realizados en las fotos.

- 
- Permite borrar los cambios que haya realizado en la foto.

# Rotar la fotografía

- **1** Permite rotar 90° hacia la izquierda.
- 2 **Permite rotar 90° hacia** la derecha.
- 3 **4 Permite girar la foto en** su eje vertical.
- 4 Permite girar la foto en su eje horizontal.

## Agregar texto a una foto

- 1 En la pantalla de edición, toque  $\bullet$
- 2 Seleccione el color del texto y elija una de las formas de bocadillo.
- 3 Escriba el texto con el teclado y toque Completado.

4 Desplace el texto tocándolo y deslizándolo hasta el lugar deseado.

#### Agregar un efecto a una foto

- 1 En la pantalla de edición, toque  $\mathbf{X}$
- 2 Puede aplicar cualquiera de las opciones a la foto.
- 3 Para deshacer un efecto, sólo tiene que tocar

## Recortar una foto

- 1 En la pantalla de edición, toque **izi**
- 2 Seleccione la forma deseada para recortar la fotografía.
- 3 Arrastre la casilla sobre la zona que quiere recortar. La parte seleccionada se puede mover arrastrándola.
- 4 Cuando haya seleccionado los elementos deseados, toque Completado.

## Personalizar la foto

- 1 En la pantalla de edición, toque **. Utilice** la barra de personalización y ajuste la foto como desee.
- 2 **AUTO** Permite ajustar la configuración de personalización automáticamente.
- 3 Permite comparar entre antes y después de la personalización.
- 4 Permite ajustar el brillo y el contraste de la foto.
- 5 Permite ajustar el resaltado y el sombreado.
- 6 Permite equilibrar el color de la foto.
- **R** Permite ajustar la saturación de la foto.
- 8 **8 Permite ajustar la nitidez** de la foto.
- 9 **Elimina las** imperfecciones de la foto.

# Sus fotografías y vídeos

## Adición de un marco

- 1 En la pantalla de edición, toque **.**
- 2 Toque  $\sim$  0  $\sim$  para seleccionar un marco.
- 3 Toque *para* comprobar el marco completo.

## Agregar un clipart

- 1 Toque  $\ell_{\ell\ell}$  en la pantalla de edición.
- 2 Toque y seleccione un clipart.
- 3 Ajuste el tamaño del clipart.
- 4 Puede girar el clipart con  $V$  .

## Uso de la herramienta de dibujo

- 1 Toque **et** en la pantalla de edición.
- 2 Toque para seleccionar una forma.
- 3 Establezca también el color y el grosor.

4 Podrá borrar el dibujo añadido mediante .

## Adición de sellos

- 1 Toque **→ L**en la pantalla de edición.
- 2 Toque 1<sup>+</sup> para ver los sellos disponibles.
- 3 Toque la pantalla en el lugar donde desea añadir el sello a la foto.
- 4 Puede ajustar el color mediante

# Cambiar el tamaño

- 1 Toque **en la pantalla de** edición.
- 2 Desplácese por la barra para cambiar el tamaño de la fotografía.

## Editar los vídeos

Las funciones de edición de vídeo están disponibles para el formato de archivo MPEG-4.

### Recortar la duración del vídeo

- 1 Seleccione Editar v. a continuación,
- 2 Toque **.** A continuación, defina los nuevos puntos de inicio y fin. Toque Selec.
- 3 Toque **para volver** a la galería y descartar los cambios.

### Selección del estilo de transición

- 1 Seleccione un estilo de transición y toque **para** para obtener una vista previa.
- 2 Toque o y desplácese por la barra para ajustar la duración.
- 3 Toque Aceptar para guardar la transición. Toque Aplicar sólo si desea aplicar la transición seleccionada. Seleccione Aplicar a todos si desea aplicar la transición seleccionada a todos los archivos de vídeo del guión.

### Adición de subtítulos

- 1 Abra el vídeo que desea editar.
- 2 Seleccione Editar v. a continuación, **para** introducir subtítulos en el vídeo.
- 3 Toque y ponga la reproducción en pausa para definir el punto de inicio para la aparición del texto.
- 4 Seleccione el estilo de texto, escríbalo con el teclado y toque Selec.
- 5 Toque el área de la pantalla en la que desea mostrar el texto y, después, toque Selec.
- 6 Sustituya el archivo existente o guárdelo como archivo nuevo.
- 7 Repita estos pasos para agregar más texto.

# Sus fotografías y vídeos

### Adición de efectos de edición

- 1 Abra el vídeo que desea editar.
- 2 Seleccione Editar v. a continuación,

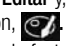

3 Seleccione el efecto que desea añadir a la foto.

### Adición de doblaje al vídeo

- 1 Abra el vídeo que desea editar.
- 2 Seleccione Editar y, a  $continuación,$   $\circ$
- 3 Toque <sup>1</sup>. Se abrirá la carpeta Mis sonidos. Elija la pista que desea añadir al vídeo.
- 4 Se borrará la pista de audio original del vídeo.
- 5 Si el audio es más corto que el vídeo, seleccione si desea reproducirlo Una vez o Repetir.
- 6 Sustituya el archivo existente o guárdelo como archivo nuevo.
- 7 También puede grabar un nuevo archivo e insertar doblaje en directo tocando .
- 8 Toque Selec. para quardar el doblaje actual.

# **Multimedia**

Puede guardar archivos multimedia en una tarjeta de memoria para acceder fácilmente a todos sus archivos de imagen y vídeo.

Toque la ficha **Aplicaciones** y. después, seleccione Galería. Puede abrir una lista de barras de catálogo donde se almacenan todos los archivos multimedia.

Nota: para poder guardar fotos y acceder a ellas, asegúrese de insertar una tarjeta de memoria en el teléfono. Sin tarjeta de memoria, el teléfono no mostrará foto o vídeo alguno.

Puede elegir entre una de las cinco barras de catálogo siguientes.

Todas **:** muestra todas las imágenes y los vídeos.

Favoritos **EX** : si mantiene pulsada una foto o un vídeo, aparecerá la ventana de opciones, donde puede etiquetar como favorita la foto. Esta barra de favoritos mostrará sus fotos y vídeos favoritos.

Vídeo **: :** : muestra todos sus vídeos.

Etiqueta  $\blacksquare$ : al igual que ocurre con la barra de favoritos, puede etiquetar fotos. Esta barra le mostrará sus fotos y vídeos etiquetados.

Gente : si en la cámara selecciona Enfoque > Detección de cara y hace una foto. ésta e añadirá en la barra de personas. Puede añadir un nuevo apodo a la persona de la foto o sincronizar con la lista de contactos para asignar la foto a un contacto.

### Vista cronológica

La galería del GT540 ofrece una vista cronológica de sus fotos y vídeos. En la parte izquierda de la pantalla, se mostrará la fecha en que se realizó la foto, de la más antigua a la más

# Multimedia

reciente. Si selecciona una fecha específica, todas las fotos realizadas ese día se agruparán sobre un fondo blanco.

### Menú de opciones de Mis imágenes

Seleccione una foto y manténgala pulsada para ver las opciones disponibles.

## Enviar una fotografía

- 1 Para enviar una foto. manténgala pulsada.
- 2 Seleccione Adiuntar. Elija entre Bluetooth, E-Mail, Gmail, Mensajes, Picassa  $\alpha$  SNS.
- 3 Si selecciona E-Mail o Mensajes, la foto se adjuntará a un mensaje que podrá redactar y enviar de la forma habitual.

¡SUGERENCIA!: si dispone de una cuenta SNS y está configurada en el teléfono, puede compartir la foto con la comunidad SNS.

### Enviar un vídeo

- 1 Para enviar un vídeo. manténgalo pulsado.
- 2 Seleccione Adiuntar. Elija entre Bluetooth, E-Mail, Gmail, Mensajes o Youtube.
- 3 Si selecciona E-Mail o Mensajes, la foto se adjuntará a un mensaje que podrá redactar y enviar de la forma habitual.

### Utilizar una imagen

Puede seleccionar las imágenes que desea utilizar como fondo de pantalla o incluso para identificar a un contacto.

- 1 Mantenga pulsada la foto que desee y seleccione Definir como.
- 2 Elija entre Icono de contacto, Pant. de bloqueo o Fondo de pantalla.

#### Creación de una presentación de diapositivas

Si desea ver todas las imágenes del teléfono, puede crear una presentación de diapositivas para no tener que abrir y cerrar cada una de las imágenes.

1 Mantenga pulsada una foto y seleccione Mostrar deslizamiento.

## Datos de la fotografía

Puede comprobar los detalles de la foto, como el nombre, la fecha, la hora, la resolución, el tamaño, el tipo y la etiqueta.

1 Mantenga pulsada una foto y seleccione Detalles.

## Reproductor multimedia

En la carpeta Reproductor multimedia, aparece la lista de los vídeos que se han descargado y grabado con su teléfono.

### Visualización de vídeos

- 1 Seleccione Reproductor multimedia en la ficha Aplicaciones.
- 2 Toque Vídeo y seleccione el archivo de vídeo que desea reproducir.

¡SUGERENCIA!: El GT540 es compatible con el formato de vídeo DivX, lo que asegura una mayor disponibilidad de contenidos.

Toque **Música** y seleccione el archivo de música que desea reproducir. Puede reproducir canciones, clasificarlas por Álbum y Artista, o crear una lista de reproducción.

## Editor de vídeo

1 Toque :: y, a continuación, Editor de vídeo ...

### Guión gráfico

1 **Establecer BGM:** permite añadir música de fondo al guión o cambiar el sonido.

# Multimedia

## 2 **Importar archivos:**

permite importar archivos multimedia al guión. Podrá añadir hasta 32 archivos multimedia.

- 3 Editor de clips: permite gestionar los archivos multimedia añadidos. Si no se ha añadido ningún archivo multimedia, el botón aparecerá desactivado.
- 4 Vista previa: permite disfrutar de la vista previa del archivo de vídeo creado.
- 5 Guardar: permite guardar el vídeo creado.
- 6 **An Añadir texto:** permite añadir un marco de texto al guión.

Toque en primer lugar **para** para editar el vídeo.

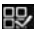

**EX:** toque aquí para seleccionar todos los archivos, hasta un máximo de 32.

- **ER**: toque aquí para deseleccionar todos los archivos.
- 25/32: muestra el número de archivos seleccionados.
- **D**: toque para pasar al paso siguiente.

## Película con música

- 1 Desplácese hacia la izquierda y la derecha para ver los distintos estilos. En el caso de una película con música, sólo podrá seleccionar fotos.
	-
	- **EX:** permite volver a la pantalla Editor de vídeo.
	- **:** muestra el nombre del estilo y su descripción.
	- : muestra la vista previa del estilo.
	- **E:** toque aquí para seleccionar las fotos.
- 2 Una vez seleccionadas las fotos, toque y continúe con el paso siguiente.
- **3** Toque **publica** para seleccionar todas las fotos y, a continuación, toque  $\triangleright$ .
- 4 Seleccione la música y establézcala como música de fondo.
- 5 Añada un título a la película mediante el teclado y, a continuación, guárdela.
- 6 Toque **>** para reproducir el archivo de vídeo completo.
- 7 Toque del para guardar el archivo de vídeo creado.

## Autocorte

Existen tres plantillas de estilo: Retrato, Paisaje y Objeto en movimiento.

- 1 Toque  $\triangleright$  v seleccione un vídeo. Continúe con el paso siguiente.
- 2 Toque para obtener una vista previa del archivo de vídeo.
- 3 Toque Selec. para guardar el archivo.

### Jugar

- 1 El GT540 cuenta con varios juegos. Puede descargar más juegos en el sitio de compras.
- 2 Toque el botón Iniciar para iniciar un juego o una aplicación.

NOTA: es posible que se carguen costes adicionales durante el uso de este servicio si descarga juegos o aplicaciones que no sean gratuitos.

NOTA: la instalación de juegos y aplicaciones Java sólo es posible a través de la Web.

#### Transferencia de archivos mediante dispositivos de almacenamiento masivo USB

Para transferir archivos mediante dispositivos USB:

- 1 Conecte el GT540 al PC mediante el cable USB.
- 2 En la barra de estado, arrastre el icono USB.

# Multimedia

- 3 Seleccione Conectado por USB y Activar.
- 4 Ahora puede ver los contenidos de almacenamiento masivo en su PC y transferir los archivos.

NOTA: deberá insertar previamente una tarjeta SD. No es posible utilizar el almacenamiento masivo USB sin tarjeta SD.

### Música

El LG GT540 cuenta con un reproductor de música integrado para que pueda escuchar todas sus canciones favoritas. Para acceder al reproductor de música, toque Música. Desde aquí puede acceder a varias carpetas:

Artistas: permite desplazarse por la colección de música por artista.

Álbumes: permite desplazarse por la colección de música por álbum.

Canciones: contiene todas las canciones del teléfono.

Listas reprod.: contiene las listas de reproducción que ha creado.

### Reproducir una canción

- 1 En la pantalla de inicio, toque la ficha Aplicaciones y seleccione Música.
- 2 Toque Canciones.
- 3 Seleccione la canción que desea reproducir.
- 4 Toque **para detener la** canción.
- 5 Toque **para para pasar a la** canción siguiente.
- 6 Toque **et para volver al** principio de la canción. Toque dos veces para regresar a la canción anterior.

Para cambiar el volumen mientras está escuchando música, pulse hacia arriba o abajo la tecla de volumen que se encuentra en el lateral izquierdo del teléfono.

Mantenga pulsada cualquier canción de la lista. Aparecerán las opciones Reproducir, Añadir a lista de reproducción, Utilizar como tono del teléfono, Eliminar y Buscar.

NOTA: el copyright de los archivos de música pueden estar protegidos por tratados internacionales y leyes nacionales. Por lo tanto, puede que sea necesario obtener un permiso o licencia para reproducir o copiar música.

En algunos países, las leyes nacionales prohíben la realización de copias de material protegido con copyright. Antes de descargar o copiar el archivo. infórmese sobre la legislación relativa a este tipo de material en el país correspondiente.

#### Utilizar la radio

El teléfono LG GT540 dispone de radio FM integrada que le permitirá sintonizar sus emisoras favoritas y escucharlas en cualquier parte.

NOTA: para escuchar la radio, deberá conectar los auriculares. Conéctelos en la toma de auriculares.

#### Buscar emisoras

Puede sintonizar emisoras en el teléfono buscándolas de forma manual o automática. Se guardarán en números de canal específicos, con lo que no tendrá que volver a sintonizarlas. Puede guardar hasta 48 canales en el teléfono.

#### Sintonización automática

- 1 En la pantalla de inicio, toque la ficha Aplicaciones y seleccione Radio.
- 2 Toque la tecla de menú.

# Multimedia

3 Toque Exploración auto y, a continuación, Aceptar. Asigne las emisoras encontradas a números de canal mediante la selección de Establecer, Saltar o Detener.

NOTA: también puede sintonizar manualmente una emisora mediante la rueda que se muestra al lado de la frecuencia de radio.

### Restablecer los canales

- 1 En la pantalla de inicio, toque la ficha Aplicaciones y seleccione Radio.
- 2 Elija Reiniciar el canal para restablecer el canal actual, o bien, Restablecer todos los canales.

### Escuchar la radio

1 En la pantalla de inicio, toque la ficha Aplicaciones y seleccione Radio.

2 Seleccione el número de canal de la emisora que desea escuchar.

¡SUGERENCIA!: para mejorar la recepción de la señal, extienda el cable de los auriculares, que funciona como una antena de radio.

## AND ADVERTENCIA

Si conecta un auricular no fabricado específicamente para el teléfono, la recepción de radio puede ser de mala calidad.

# Aplicaciones de Google

- 1 Establezca en primer lugar una cuenta de Google. Introduzca el nombre de usuario y la contraseña.
- 2 Una vez iniciada la sesión, los contactos, el correo electrónico y el calendario de su cuenta de Google se sincronizarán automáticamente con el GT540.

Sugerencia Si modifica su cuenta de Google después de iniciar sesión, o desea desconectarse, realice los siguientes pasos: Aplicaciones > Ajustes > Aplicaciones > Administrar aplicaciones > Google Apps > Borrar datos.

### Google Maps

Compruebe su ubicación actual, la información del tráfico y reciba indicaciones para llegar a su destino. El modelo GT540 debe estar conectado a Wi-Fi o 3G/GPRS.

Nota: Google Maps no cubre todas las ciudades ni países.

NOTA: al ver una ubicación con Street View, toque la tecla de menú y, a continuación. Modo brújula para activar el modo brújula.

#### Google Market

Desde este sitio de compras puede descargar juegos y aplicaciones útiles. Si instala aplicaciones y juegos desde Google Market, aparecerán en el menú del GT540.

Puede enviar comentarios sobre una aplicación o marcarla si le parece incompatible con el GT540.

- 1 Seleccione una categoría para buscar entre sus contenidos.
- 2 Seleccione la aplicación que desea instalar.

NOTA: cuando desee finalizar el juego, utilice la tecla de inicio o la tecla de retorno. Volverá a la pantalla de inicio. También puede utilizar la tecla de menú del juego.

# Aplicaciones de Google

#### Correo electrónico de Google

Google Mail se configura la primera vez que configura el teléfono. En función de la configuración de sincronización, la aplicación Google Mail de su teléfono se sincroniza de forma automática con la cuenta de Google Mail de la Web. La vista predeterminada de Google Mail es la lista de conversaciones de la bandeja de entrada.

Toque la tecla de menú y, a continuación, toque Actualizar para enviar o recibir nuevos mensajes de correo electrónico y sincronizar el correo electrónico con la cuenta de Google Mail de la Web.

## Google Talk

Google Talk es el programa de mensajería instantánea de Google. Le permite comunicarse con otras personas que también utilizan Google Talk.

# Utilidades

#### Definir una alarma

- 1 En la pantalla de inicio, toque la ficha Aplicaciones y seleccione Alarma.
- 2 Si desea agregar una nueva alarma, toque Nueva alarma. Existen varias alarmas predefinidas que puede activar.
- 3 Toque para activar una alarma y establecer la hora a la que desea que suene. Después de definir la hora, el GT540 le indicará cuánto tiempo falta para que suene la alarma.
- 4 Elija un tono y active la vibración si lo desea. Establezca la frecuencia de repetición.

Los iconos indican el día de la semana elegido.

- 5 Puede asignar un nombre a la alarma eligiendo una etiqueta.
- 6 Cuando suene la alarma, puede posponerla para que suene después de 10 minutos o descartarla.
- 7 Toque  $\Rightarrow$  y vuelva a la primera pantalla de alarma.
- 8 Mantenga pulsado el reloj de la pantalla para que se muestren los distintos tipos de relojes. Puede elegir uno de ellos.
- 9 Puede borrar todas las alarmas si toca la tecla de menú y elige Eliminar alarma.

### Uso de la calculadora

- 1 En la pantalla de inicio, toque la ficha Aplicaciones y seleccione Calculadora.
- 2 Toque las teclas numéricas para insertar números.
- 3 Para cálculos sencillos, toque la función que necesite (+, –,  $x \circ \div$ ), seguida de  $=$ .
- 4 Para realizar cálculos más complejos, pulse la tecla de menú, toque el panel de funciones avanzadas y elija entre sin, cos, tan, log, etc.

# Utilidades

### Adición de eventos al calendario

- 1 En la pantalla de inicio, toque la ficha Aplicaciones y seleccione Calendario.
- 2 Para utilizar el calendario, deberá crear en primer lugar una cuenta de Google.
- 3 Seleccione la fecha en la que desea añadir un evento.
- 4 Toque la tecla de menú v. a continuación, toque Evento nuevo.
- 5 Toque Qué e introduzca el nombre del evento. Compruebe la fecha e indique la hora en la que desee que empiece el evento. Puede introducir la hora y la fecha en que finaliza el evento en los cuadros de fecha y hora situados en la parte inferior.
- 6 Toque Dónde para introducir la ubicación.
- 7 Si desea añadir una nota al evento, seleccione Descripción y escriba los detalles.
- 8 Si desea repetir la alarma. seleccione Repetición y establezca recordatorios si es necesario.
- **9** Toque Hecho para quardar el evento en el calendario. Un cuadro de color en el calendario indicará los días para los que se ha guardado un evento. Se emitirá una alarma en la hora de inicio del evento para que no se pierda ningún acontecimiento.

#### Cambiar la vista predeterminada del calendario

1 En la pantalla de inicio, toque la ficha Aplicaciones y seleccione Calendario. Toque la tecla de menú.

2 Puede seleccionar la vista de calendario de un día, una semana o un mes.

### **Quickoffice**

Puede administrar y ver documentos. Los formatos disponibles son PDF, DOC, TXT, XLS y ZIP.

- 1 Seleccione Tarjeta de memoria. Podrá ver los archivos y la lista de carpetas.
- 2 Si selecciona Documentos recientes, se mostrarán los archivos que haya visualizado recientemente.
- 3 Si mantiene pulsado un archivo, aparecerán las opciones Cambiar nombre, Propiedades y Eliminar.
- 4 Seleccione un archivo y pulse la tecla de menú para abrir las opciones Abrir, Registrar, Actualizar, Propiedades y Acerca de. Puede que existan algunas opciones adicionales en función del tipo de archivo.

PDF: Ir a la página, Ajustar página y Ajustar ancho DOC/TXT: Buscar XLS: hoja de datos; seleccione entre Vista de resumen y Vista completa.

#### Grabadora de voz

Utilice la grabadora de voz para grabar notas de voz u otros archivos de audio.

#### Grabar sonido o voz

- 1 En la pantalla de inicio, toque la ficha Aplicaciones y seleccione Grabador de voz.
- 2 Toque **para empezar la** grabación.
- 3 Toque para finalizar la grabación.
- 4 Toque la tecla de menú y seleccione Fijar como para configurar la grabación como tono del teléfono.

NOTA: toque Ir a lista para acceder a su álbum. Podrá escuchar la grabación almacenada.

## Utilidades

#### Enviar la grabación de voz

- 1 Una vez finalizada la grabación, puede enviar el clip de audio tocando la tecla de menú y después Compartir.
- 2 Elija entre Bluetooth, E-mail, Google Mail y Mensajes. Si selecciona Correo electrónico, Google Mail y Mensajes, la grabación de voz se añadirá al mensaje que escriba y se enviará de la forma habitual.

# La Web

### **Navegador**

Gracias al navegador, podrá acceder rápidamente desde el teléfono móvil a una amplia variedad de juegos, música, noticias, deportes, entretenimiento y mucho más, de forma completa y dinámica. Independientemente de donde esté y de que haga.

### Acceder a la Web

- 1 En la pantalla de inicio, toque la ficha Aplicaciones y seleccione Navegador.
- 2 Se dirigirá al sitio Web.

NOTA: se aplicarán cargos adicionales cuando se conecte a estos servicios y descargue contenidos. Compruebe los gastos de transmisión de datos con su proveedor de red.

#### Uso de la barra de herramientas Web

Toque **para abrir la barra de** herramientas.

1 Toque  $\bigcirc$  para actualizar la página Web.

- **2** Toque  $\Box$  para avanzar una página.
- **3** Toque  $\leq$  para volver a la página anterior.
- 4 Toque para añadir un favorito.
- 5 Toque  $\Box$  para abrir otro sitio Web en una nueva ventana.
- 6 Toque  $\circ$  para modificar los ajustes del navegador.

### Usar las opciones

Toque la tecla de menú para ver las opciones.

- **Q**. Ir: permite introducir una página Web e ir a dicha página.
- Salir: cierra el navegador.
- **Favoritos:** añade y muestra los favoritos, los sitios más visitados y el historial.
- Nueva ventana: abre una nueva ventana del navegador.
- **Buscar en la página:** permite marcar todas las letras introducidas.

# La Web

## Más

- Seleccionar texto: elija esta opción y seleccione el texto deseado para copiarlo al portapapeles. Puede pegarlo en cualquier cuadro de introducción de texto.
- Información de la página: muestra información de la página.
- Compartir página: permite enviar la página por correo electrónico o mensajería.
- Descargas: muestra el historial de descargas.
- Aiustes: permite establecer los ajustes del navegador.

#### Agregar favoritos y acceder a ellos

Para disponer de un acceso sencillo y rápido a sus sitios Web preferidos, puede añadir favoritos y guardar páginas Web.

1 En la pantalla de inicio, toque la ficha Aplicaciones y seleccione Navegador.

- 2 Toque la tecla de menú y después **Favoritos**  $\hat{\mathbf{r}}$ . Aparecerá una lista de marcadores en la pantalla.
- 3 Seleccione Añadir marcador y, a continuación, introduzca un nombre para el favorito seguido de su URL.
- 4 Toque Guardar. El favorito aparecerá en la lista de favoritos.
- 5 Para acceder al favorito, tóquelo y, a continuacións se conectará a la página marcada como favorita.

### Modificación de los ajustes del navegador Web

Toque la tecla de menú y después Más > Ajustes.

Puede cambiar el diseño del navegador (por ejemplo, el tamaño de texto y la codificación de texto), cambiar la página de inicio, administrar la caché, las cookies, la configuración de seguridad, etc.

# Ajustes

En la página de inicio, toque la ficha Aplicaciones y, a continuación, Ajustes.

### Conexiones inalámbricas

Aquí, puede administrar las conexiones Wi-Fi y Bluetooth. También puede configurar el modo avión y las redes móviles.

Wi-Fi, toque para activarlo: activa la función Wi-Fi para conectarse a las redes Wi-Fi disponibles.

Configuración de Wi-Fi: permite establecer la notificación de red o añadir una red Wi-Fi.

NOTA: cuando el teléfono muestra la pantalla de bloqueo, el Wi-Fi se desconecta. Cuando se enciende la pantalla, el Wi-Fi se enciende de forma automática. De esta manera, se reduce el consumo de energía. Sin embargo, si una aplicación está recibiendo datos a través de Wi-Fi, no se desconectará incluso cuando el teléfono

muestre la pantalla de bloqueo.

Bluetooth, toque para activarlo: enciende la conexión de Bluetooth para conectar con otros dispositivos Bluetooth.

Ajustes de Bluetooth: permite establecer el nombre del dispositivo y su capacidad de detección, así como buscar otros dispositivos.

Red de telefonía móvil: permite activar la red móvil.

Configuración de red móvil: permite establecer las opciones de itinerancia, red y APN.

Modo avión: si activa el modo avión, se desactivarán todas las conexiones inalámbricas.

### Configuración de sonido

Modo silencio: se aplica a todos los sonidos, excepto archivos multimedia y alarmas. Si lo activa, se silenciarán todos los sonidos, excepto los archivos multimedia y las alarmas.

# **A**iustes

Volumen del timbre: permite establecer el volumen de las llamadas entrantes y otras notificaciones.

Volumen multimedia: permite establecer el volumen de la música y los vídeos.

Tono del teléfono: permite establecer el tono predeterminado.

Teléfono en vibración: permite seleccionar la vibración para las llamadas entrantes.

Tono de notificación: permite establecer el tono de notificación predeterminado.

Tonos táctiles sonoros: permite activar el sonido al utilizar el teclado.

Selección sonora: permite escuchar sonidos al realizar una selección en pantalla.

Retroalimentación de vibración: permite establecer una retroalimentación de vibración.

Notificaciones tarjeta SD:

permite desactivar los sonidos de notificación de la tarjeta SD.

## Ajustes de la pantallas

Orientación: permite ajustar la orientación automáticamente al girar el teléfono.

Animación: permite mostrar una animación al abrir y cerrar las ventanas.

Brillo: permite ajustar el brillo de la pantalla.

Tiempo espera pantalla: permite establecer el tiempo que pasará hasta que la pantalla pase al modo de espera.

Ajustes de pantalla táctil Calibración de pantalla táctil: permite restablecer la pantalla para que su uso sea más fácil.

## Sincronización de datos

Seleccione las aplicaciones que se sincronizan.

## Seguridad y ubicación

Usar redes inalámbricas: si activa Usar redes inalámbricas, el teléfono determinará su ubicación aproximada mediante la conexión de Wi-Fi y las redes móviles.

Habilitar satélites GPS: si activa Habilitar satélites GPS, el teléfono determinará su ubicación con precisión a nivel de calle.

Compartir con Google: si activa esta opción, el teléfono comprobará su ubicación actual cuando utilice la búsqueda de

Google. Patrón de desbloqueo de

pantalla: permite establecer un patrón de desbloqueo para proteger el teléfono. Abre una serie de pantallas que le quía en la creación de un patrón de desbloqueo de pantalla.

Bloqueo de tarjeta SIM: permite establecer el bloqueo de la tarjeta SIM o cambiar el PIN de la tarieta SIM.

Contraseñas visibles: muestra la contraseña mientras la escribe.

#### Para bloquear la pantalla mediante el patrón de bloqueo

- 1 En la pantalla de inicio, toque la ficha Aplicaciones y seleccione Aiustes.
- 2 Toque Seguridad y ubicación. y seleccione Patrón de desbloqueo.
- 3 La primera vez que lo configura, aparece un breve tutorial sobre la creación de un patrón de desbloqueo.
- 4 Se le solicitará que dibuje y vuelva a dibujar su propio patrón.

La siguiente vez que encienda el teléfono o active la pantalla tras entrar en reposo, se le solicitará que realice el patrón de desbloqueo para desbloquear la pantalla.

# **A**iustes

### Aplicaciones

Permite administrar aplicaciones y establecer accesos directos de inicio rápido.

Orígenes desconocidos: ajuste predeterminado para instalar aplicaciones que no proceden del sitio de compras.

#### Administrar aplicaciones:

podrá administrar y eliminar aplicaciones instaladas.

Desarrollo: permite establecer opciones de desarrollo de aplicaciones como Depuración de USB, Pantalla activa y Permitir ubicaciones simuladas.

### Almacenamiento

Tarieta SD: permite comprobar el espacio total y el espacio disponible. Toque Desactivar tarieta SD para extraer la tarieta con seguridad. Puede formatear la tarieta SD si es necesario.

Almacenamiento interno del teléfono: permite comprobar el espacio disponible. Seleccione Rest. datos de fábrica si desea eliminar todos los datos del teléfono.

### Fecha y hora

Permite establecer la fecha, la hora, los formatos y la zona horaria.

### Idioma y país

Permite establecer las opciones de idioma, región, introducción de texto y autocorrección.

#### Buscar

Permite modificar los ajustes de búsqueda que afectarán a la búsqueda de Google, el cuadro de búsqueda rápida y los datos del teléfono que desea incluir en las búsquedas.

#### **Accesibilidad**

Utilice los ajustes de accesibilidad para configurar cualquier accesorio de accesibilidad que haya instalado en el teléfono.

### Síntesis de voz

Utilice la configuración de texto a voz para configurar el sintetizador de voz de Android, utilizable en aquellas aplicaciones que puedan sacarle partido.

#### Acerca del teléfono

Podrá ver la información legal y comprobar el estado del teléfono y su versión de software.

#### Registro de vídeo a la carta de DivX

Generar un código de registro de vídeo a la carta de DivX.

Visite http://vod.divx.com/ para registrarse y obtener asistencia técnica.

# Wi-Fi

El gestor inalámbrico le permite administrar las conexiones Wi-Fi de Internet del teléfono (LAN inalámbrica). Permite que el teléfono se conecte a redes inalámbricas locales o que acceda a Internet de forma inalámbrica. Wi- Fi es una tecnología inalámbrica más rápida y con un mayor alcance que Bluetooth. Permite una navegación por Internet y un uso del correo electrónico muy rápidos.

NOTA: el GT540 es compatible con las funciones de seguridad WEP y WPA/WPA2-PSK. Si el proveedor del servicio Wi-Fi o el administrador de la red configuran el cifrado por motivos de seguridad de red, indique la clave en la ventana emergente. Si el cifrado no se ha configurado, esta ventana emergente no aparecerá. Pida la clave al proveedor de servicios Wi-Fi o al administrador de la red.

### 1. Cómo configurar una Wi-Fi

- 1 Toque Conexiones inalámbricas de la ficha Ajustes y, a continuación, active Wi-Fi.
- 2 Búsqueda del AP (punto de acceso)
	- Busca un AP al que conectarse.
- 3 Conexión al AP
	- Conecta al AP correspondiente de la lista de búsquedas de AP.
	- Si el tipo de seguridad del AP es WEP o WPA/WPA2- PSK, introduzca la clave de seguridad.

#### 2. Asistencia técnica para el perfil de red Wi-Fi

- 1 Asistencia técnica para el perfil de Wi-Fi (cómo conectarse a un AP de uso habitual o un AP oculto)
	- 1) Si el AP no se muestra en la lista de búsqueda, puede conectarlo guardándolo

como perfil.

- 2) Si se guarda un AP de uso frecuente como perfil, la clave de seguridad se introduce más fácilmente al conectarse a un AP con este tipo de seguridad.
- 3) Si el AP no es compatible con DHCP, conecte al AP mediante una dirección IP estática.
- 2 Descripción de cada campo del perfil Wi-Fi.
	- 1) Nombre de red: SSID (ID)
	- 2) Tipo de seguridad: compatible con WEP y WPA/WPA2-PSK.
	- 3) Clave de seguridad: guarda la clave de seguridad.
	- 4) Ajuste IP/DNS: permite elegir entre Automático o Estático, en función de si el AP es compatible con **DHCP**

Para el valor Estático, inserte el valor de la dirección IP y del servidor DNS que se utilizará con

la dirección IP estática al conectarse.

- 3 Cómo guardar el perfil Wi-Fi
	- 1) Seleccione el menú Añadir red Wi-Fi en la parte inferior de las redes Wi-Fi y, a continuación, introduzca el SSID y el tipo de seguridad.
	- 2) Después de conectarse a un AP con este tipo de seguridad, el perfil se guardará automáticamente.

#### 3. Cómo obtener la dirección MAC

Para configurar una conexión en algunas redes inalámbricas con filtro MAC, puede requerirse la introducción de la dirección MAC del GT540 en el router.

Puede encontrar la dirección MAC en la siguiente pantalla:

Ajustes > Conexiones inalámbricas > Configuración de Wi-Fi > Menú > Avanzado > Dirección MAC

# Actualización de software

#### Actualización de software del teléfono

#### Actualización de software de teléfonos móviles LG desde Internet

Para obtener más información sobre el uso de esta función, visite http://update.lgmobile.com o http://www.lg.com/common/ index.jsp → seleccione el país  $\rightarrow$  Soporte técnico.

Esta opción le permite actualizar cómodamente el firmware del teléfono con la última versión desde Internet sin necesidad de visitar ningún centro de servicio.

El programa de actualización del firmware del teléfono móvil requiere la atención del usuario durante todo el proceso de actualización. Antes de realizar alguna acción, asegúrese de entender todas las instrucciones y notas. Si extrae el cable USB de transferencia de datos o la batería durante la actualización puede causar daños en el teléfono móvil.

### Divx Mobile **Divx**

ACERCA DE VÍDEO DIVX: DivX® es un formato de vídeo digital creado por DivX, Inc. Este teléfono móvil es un dispositivo con certificado DivX oficial capaz de reproducir vídeo en formato DivX. Visite www.divx.com para obtener más información y herramientas de software para convertir sus archivos a vídeo DivX.

ACERCA DE VÍDEO A LA CARTA DE DIVX: Este dispositivo con certificado DivX® debe estar registrado para reproducir contenido de vídeo a la carta (VOD) de DivX. Para generar el código de registro, busque la sección de vídeo a la carta de DivX en el menú de configuración del dispositivo. Visite vod.divx.com con este código para completar el proceso de registro y obtener más información sobre el vídeo a la carta de DivX.

Con certificado de DivX para reproducir vídeo DivX® de hasta 320 x 240

# **Accesorios**

Dispone de gran cantidad de accesorios (se venden por separado) para su teléfono móvil Seleccione estas opciones en función de sus necesidades personales de comunicación. Consulte la disponibilidad con su proveedor local. (Los elementos que se describen a continuación pueden ser opcionales.)

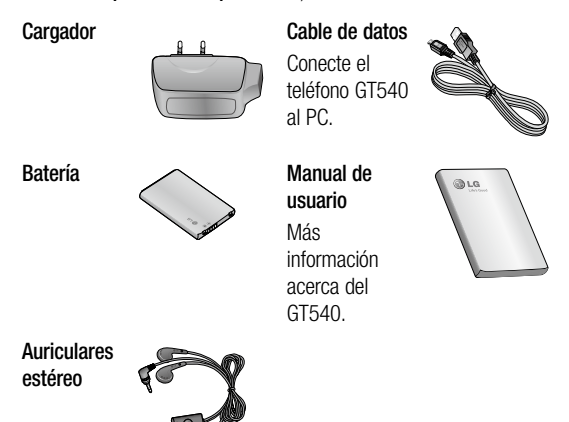

#### NOTA:

- Utilice siempre accesorios LG originales.
- Si no lo hace, la garantía puede quedar invalidada.
- Los accesorios pueden variar en las distintas regiones.

#### Temperaturas ambiente

Máx.: +55 °C (descarga), +45 °C (carga) Mín.: -10 °C

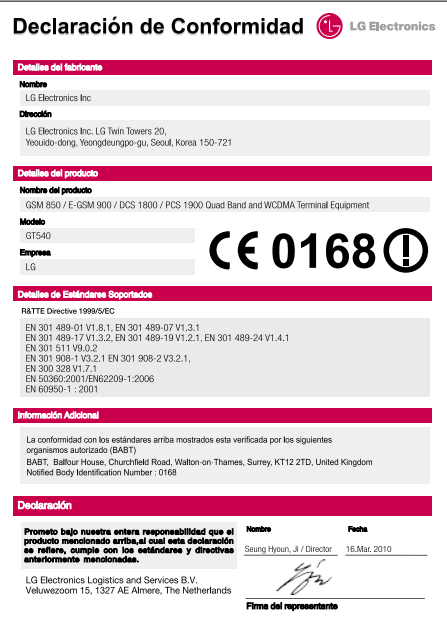

# Resolución de problemas

En este capítulo se describen algunos problemas que se pueden producir durante el uso del teléfono. Algunos problemas requieren que llame a su proveedor de servicios, pero en la mayoría de los casos, puede corregirlos usted mismo.

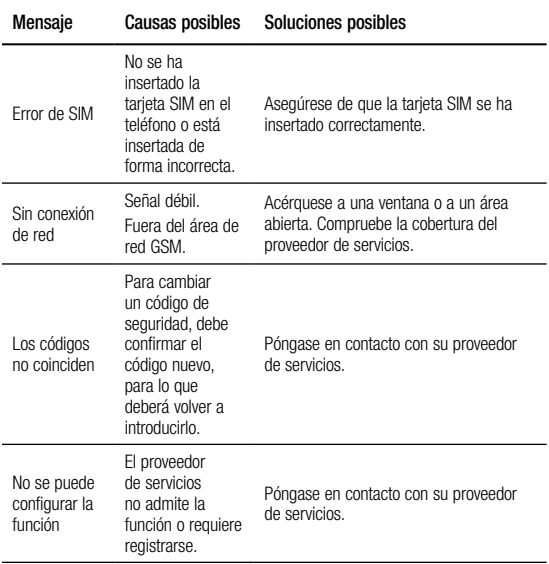

# Resolución de problemas

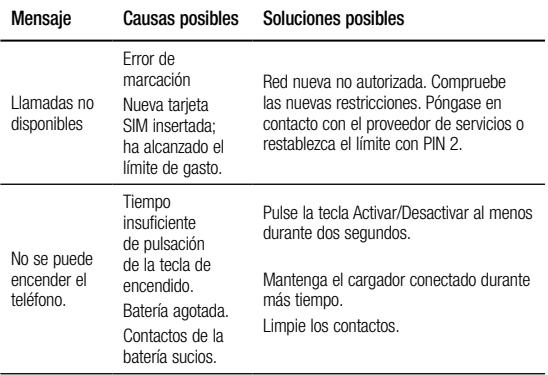

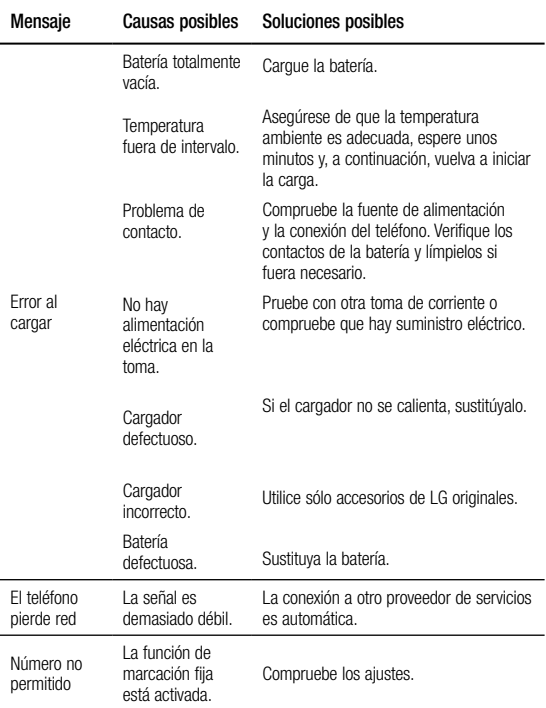